# **Übersicht und Kurzanleitung**

# **Geräteaußenseite des Telefons**

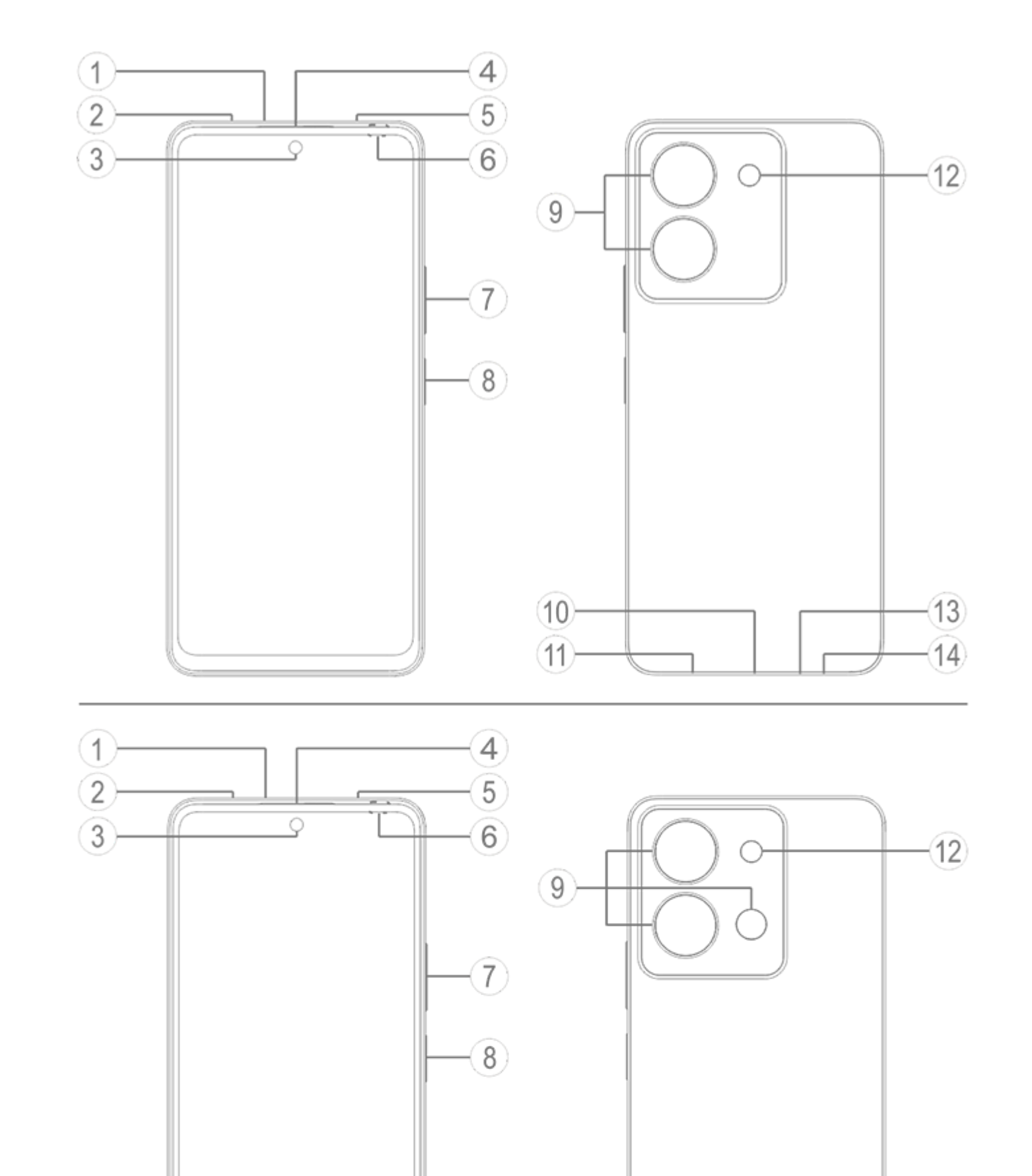

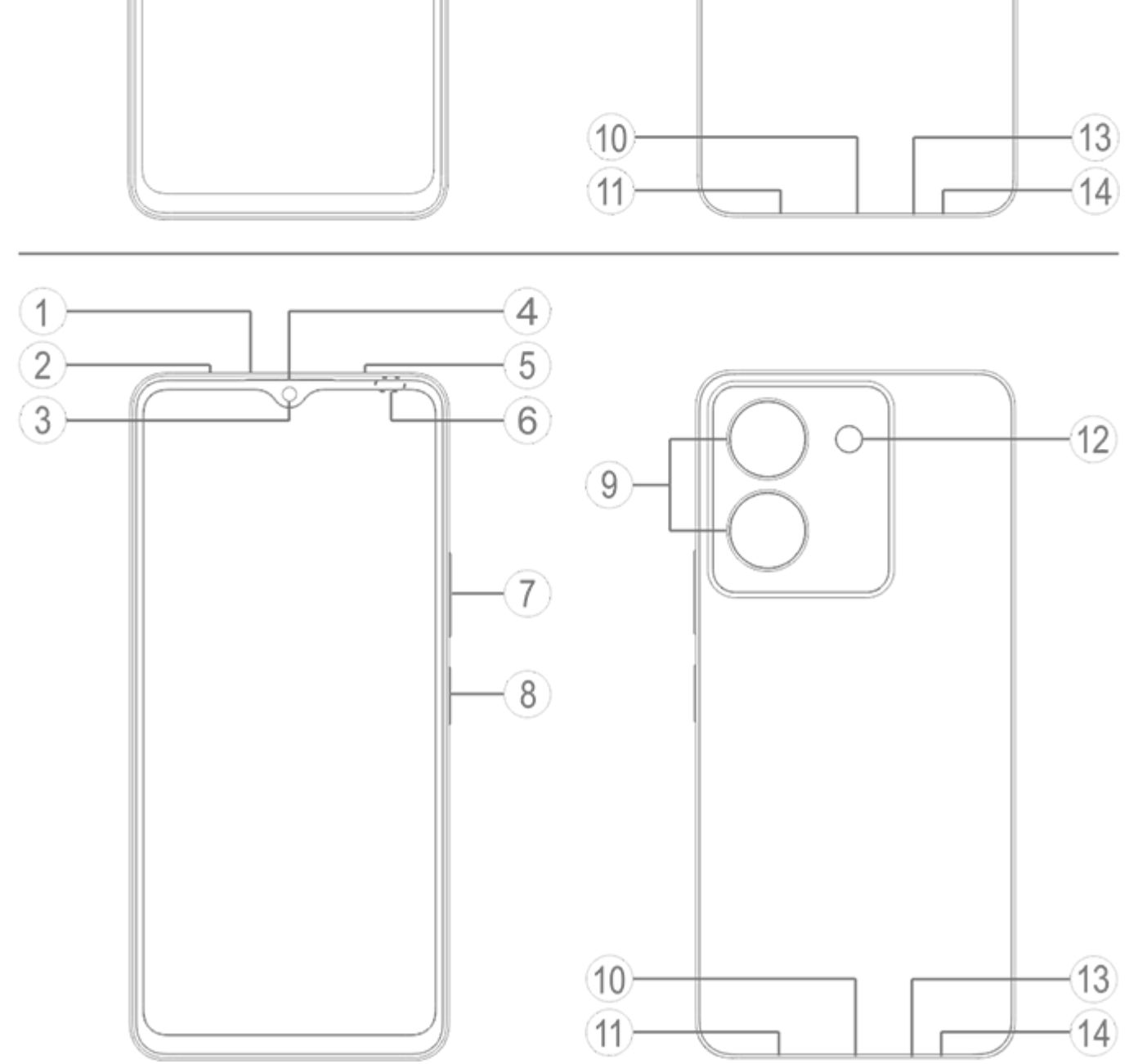

## **Hinweis:**

Je nach Telefonmodell kann es einige Unterschiede geben. Die in diesen Anweisungen verwendeten Abbildungen dienen nur als Referenz. Bitte beziehen Sie sich auf das aktuell genutzte Produkt.

## **Einführung zu Tasten und Widgets**

1. **⑥Umgebungslichtsensor und Näherungssensor** : Erkennt automatisch die Umgebungshelligkeit und passt die Bildschirmhelligkeit je nach Beleuchtungsbedingungen an.

Dieser Sensor erfasst während des Telefonierens automatisch die Entfernung zwischen Ihnen und dem Telefon. Wenn Sie sehr nah am Telefon sind, wird automatisch der Bildschirm deaktiviert, um das unbeabsichtigte Auslösen bestimmter Funktionen zu verhindern. Im Kopfhörer- und Freisprechmodus ist der Sensor inaktiv.

2. **⑦Lautstärkeregler**: Passen Sie die Lautstärke mithilfe der Lautstärketasten an.

- 3. **③Frontkamera/⑨Rückkamera**: Sie können Fotos und Videos aufnehmen.
- 4. **④Receiver**: Am Hörer hören Sie den Anrufer, wenn Sie telefonieren.

5. **⑧Ein/Aus-Taste und Fingerabdrucksensor**: Halten Sie bei ausgeschaltetem Telefon die Ein/Aus-Taste gedrückt, um das Mobiltelefon einzuschalten.

Die Taste verfügt über eine Fingerabdruck-Erkennungsfunktion und ermöglicht das Entsperren des Telefons per Fingerabdruck und ohne Passwort.

# **Hinweis:**

Wenn das Telefon nicht normal funktioniert, halten Sie gleichzeitig die [**Ein/Aus-Taste**] und die [**Lautstärkeregler** -] mehr als 10 Sekunden lang gedrückt, um einen Neustart des Geräts zu erzwingen.

6. **②Kartenträger**: Karten einsetzen/entfernen.

7. **①Loch für Öffner**: Führe das Ausgabewerkzeug in die Öffnung und drücke, bis das Kartenfach herausspringt. Ziehe das Kartenfach vollständig heraus.

8. ⑬**Hauptmikrofon/⑤Sekundäres Mikrofon**: Übertragung des Tons beim Telefonieren.

- 9. ⑫**Blitzlicht**: Blitzlichtquelle.
- 10. ⑪**Lautsprecher**: Audiowiedergabe.

11. **⑩USB-Anschluss**: Über diesen Anschluss können Sie das Telefon mithilfe eines Kabels mit anderen Geräten verbinden, zum Beispiel mit dem Ladegerät oder mit einem Computer.

12. ⑭**Kopfhöreranschluss**: Über den Kopfhöreranschluss können Sie einen Kopfhörer am Telefon anschließen.

# **Installation und Vorbereitung**

**Vorgehensweise zum Einsetzen einer SIM**

 **Hinweis: Sie können ein Einzel- oder Dual-SIM-Telefon auf Basis des Bedarfs Ihrer Region bzw. Ihres Mobilfunkanbieters haben. Die Unterschiede zwischen den beiden Versionen sind aber in den Anweisungen nicht vollständig aufgezeigt. Die Abbildungen in diesen Anweisungen dienen lediglich der Veranschaulichung und können von Ihrem Telefon abweichen.**

Dieses Telefon unterstützt das Wechseln von Nano-Karten (SIM1/SIM2) bei eingeschaltetem Telefon. Das eingeschaltete Telefon erkennt automatisch eine Nano-Karte (SIM1/SIM2) , sobald diese eingelegt wird.

Bu telefon Nano kartı (SIM1/SIM2)'yi destekler.

1. Führe das Ausgabewerkzeug in die Öffnung und drücke, bis das Kartenfach herausspringt. Ziehe das Kartenfach vollständig heraus.

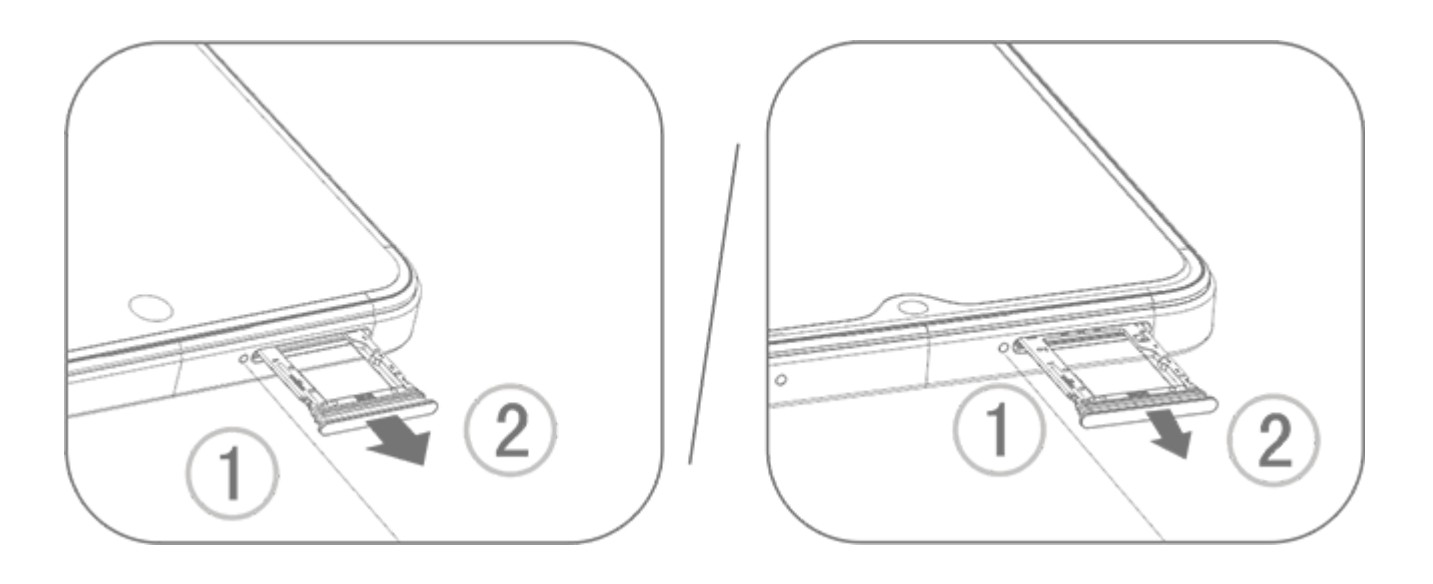

2. Achte auf die Richtung des Pfeils im Diagramm und setze die SIM-Karte mit der abgewinkelten Ecke in die abgewinkelte Ecke des Einschubs ein.

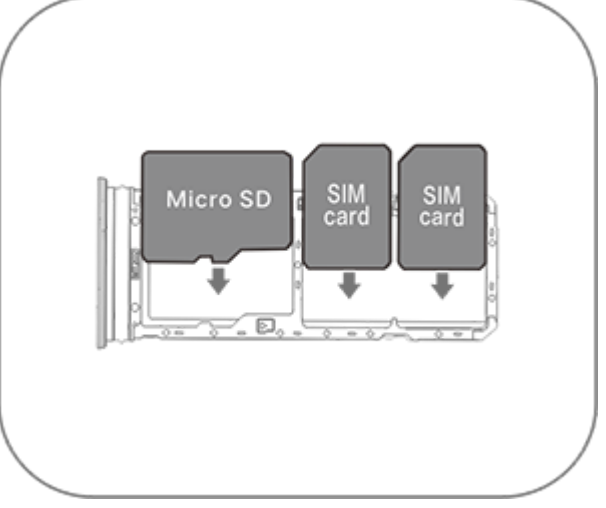

3. Halten Sie das Telefon mit dem Touchscreen nach oben gerichtet und führen Sie den Kartenhalter (mit der Nano- bzw.) in der durch die Pfeile angegebenen Richtung in das Telefon ein.

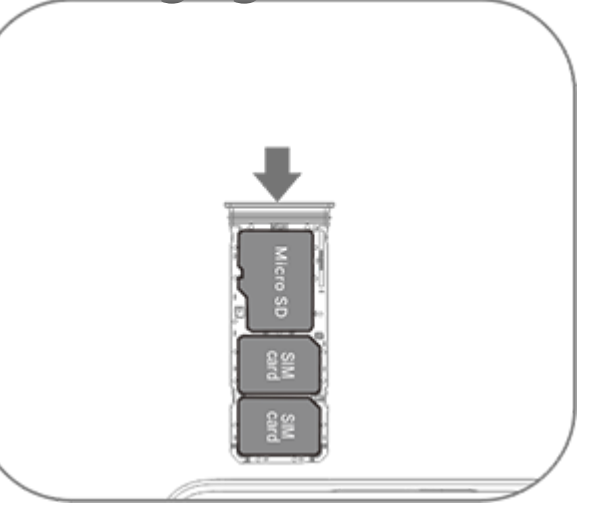

## **Hinweis:**

1. Die Geräteabdeckung an der Rückseite lässt sich nicht abnehmen, damit das Gerät nicht beschädigt wird.

2. Setzen Sie die SIM- bzw. in den Kartenhalter ein und führen Sie dann den Kartenhalter in das Telefon ein. Die SIM darf nicht direkt in das Telefon eingeführt werden.

3. Wir empfehlen, die SIM-Karte nicht selbst zuzuschneiden. Wenn die Nano-Karte (SIM1/SIM2) nicht passt, wenden Sie sich an den Netzbetreiber, um eine Standardkarte im Nano-Format zu erhalten. 4. Dieses Telefon unterstützt "Dual SIM Dual Standby Single Pass", d. h. die Sprach- oder Datendienste können nicht gleichzeitig auf beiden Karten verwendet werden. Wenn mit einer SIM-Karte ein Anruf hergestellt wird, kann währenddessen nicht mit der anderen SIM-Karte ein Anruf ausgeführt oder angenommen werden. Beim Versuch, einen Anruf an die zweite SIM-Karte auszuführen, kann die Meldung "Die gewählte Nummer ist nicht vergeben" oder "Die gewählte Nummer ist vorübergehend nicht verfügbar, bitte versuchen Sie es später erneut" zurückgegeben werden.Während eine Datenverbindung mit einer SIM-Karte genutzt wird, ist es nicht möglich, gleichzeitig Datendienste mit der anderen SIM-Karte zu nutzen.Die oben beschriebene Situation ist durch die Funktion "Dual SIM Dual Standby Single Pass" des Telefons bedingt und nicht abhängig vom Netz des Mobilfunkanbieters.Dieses Telefon unterstützt nur "Single Pass", weil es auf der Einzel-Chip-Technologie beruht, die eine deutlich größere Standby-Zeit und einen reduzierten Stromverbrauch ermöglicht.Wenden Sie sich an Ihren örtlichen Mobilfunkanbieter, um Dienste für Benachrichtigungen zu entgangenen Anrufen zu aktivieren.

#### **Kopfhörer anschließen**

Stecke den Kopfhörerstecker in die Kopfhöreranschlussbuchse am Telefon und achte darauf, dass der Kopfhörerstecker vollständig eingeführt wird.

#### **Telefon laden**

Schließen Sie das USB-Kabel mit einem Ende am USB-Anschluss des Telefons und mit dem anderen Ende an einem Ladegerät oder einem anderen kompatiblen Gerät an. Das Telefon wird geladen. Wenn der Ladevorgang abgeschlossen ist, trennen Sie das Telefon vom Ladegerät bzw. vom kompatiblen Gerät und trennen Sie das Ladegerät von der Steckdose.

Es wird empfohlen, vor dem ersten Einschalten das Gerät mindestens 30 Minuten lang aufzuladen.

## **Hinweis:**

Verwenden Sie das Anschlusskabel und das Ladegerät aus dem Lieferumfang des Telefons.

#### **Antenne**

Dieses Telefon ist mit einer integrierten Antenne ausgestattet. Berühren Sie die Antenne nicht, während sie Signal sendet oder empfängt. Das Berühren der Antenne kann die Kommunikationsqualität beeinträchtigen, dazu führen, dass das Telefon mit einer höheren als der erforderlichen Leistungsstufe arbeitet, und die Batterielebensdauer verkürzen. Die Antennen befinden sich in den mit gestrichelten Linien gekennzeichneten Bereichen. Bedecken Sie diese Bereiche nicht, wenn Sie das Telefon halten. Siehe Abbildung unten:

A. GPS-Antenne/Wi-Fi-Antenne/Kommunikationsantenne; B. Kommunikationsantenne.

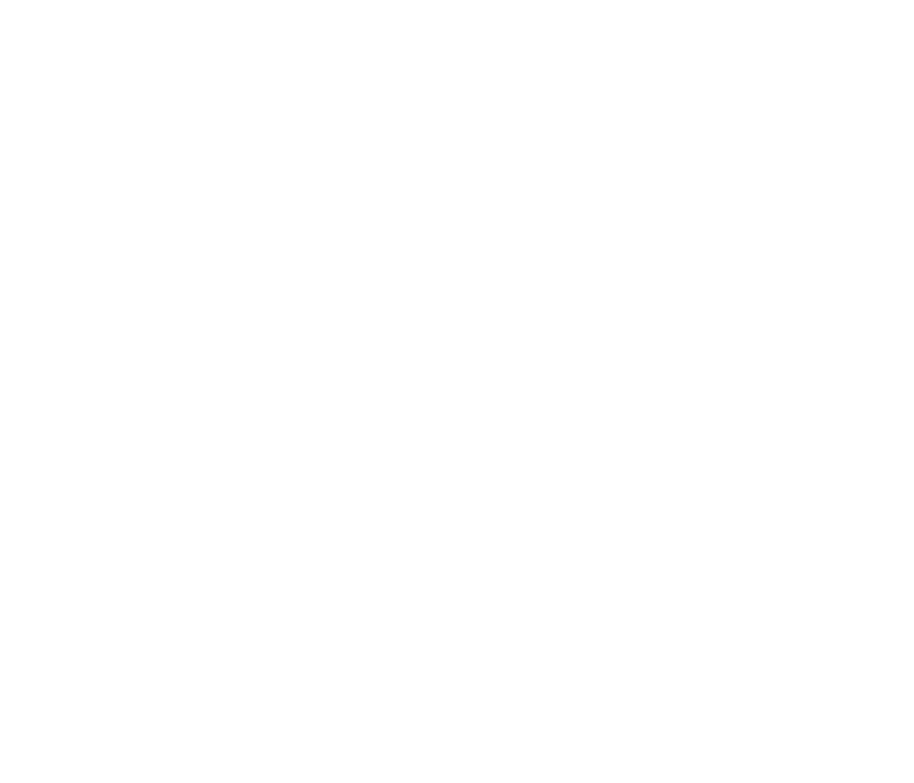

## **Hinweis:**

Die Abbildungen in dieser Anweisung dienen lediglich der Veranschaulichung und können von Ihrem Telefon abweichen. Beziehen Sie sich auf Ihr Telefon.

# **Symbole und Benachrichtigungen in der Statusleiste**

#### **Bedeutung der Statussymbole**

Die Statusleiste oben im Bildschirm zeigt grundlegende Informationen zum Telefon an, wie Signalstärke, Systemzeit und Batteriespannung.

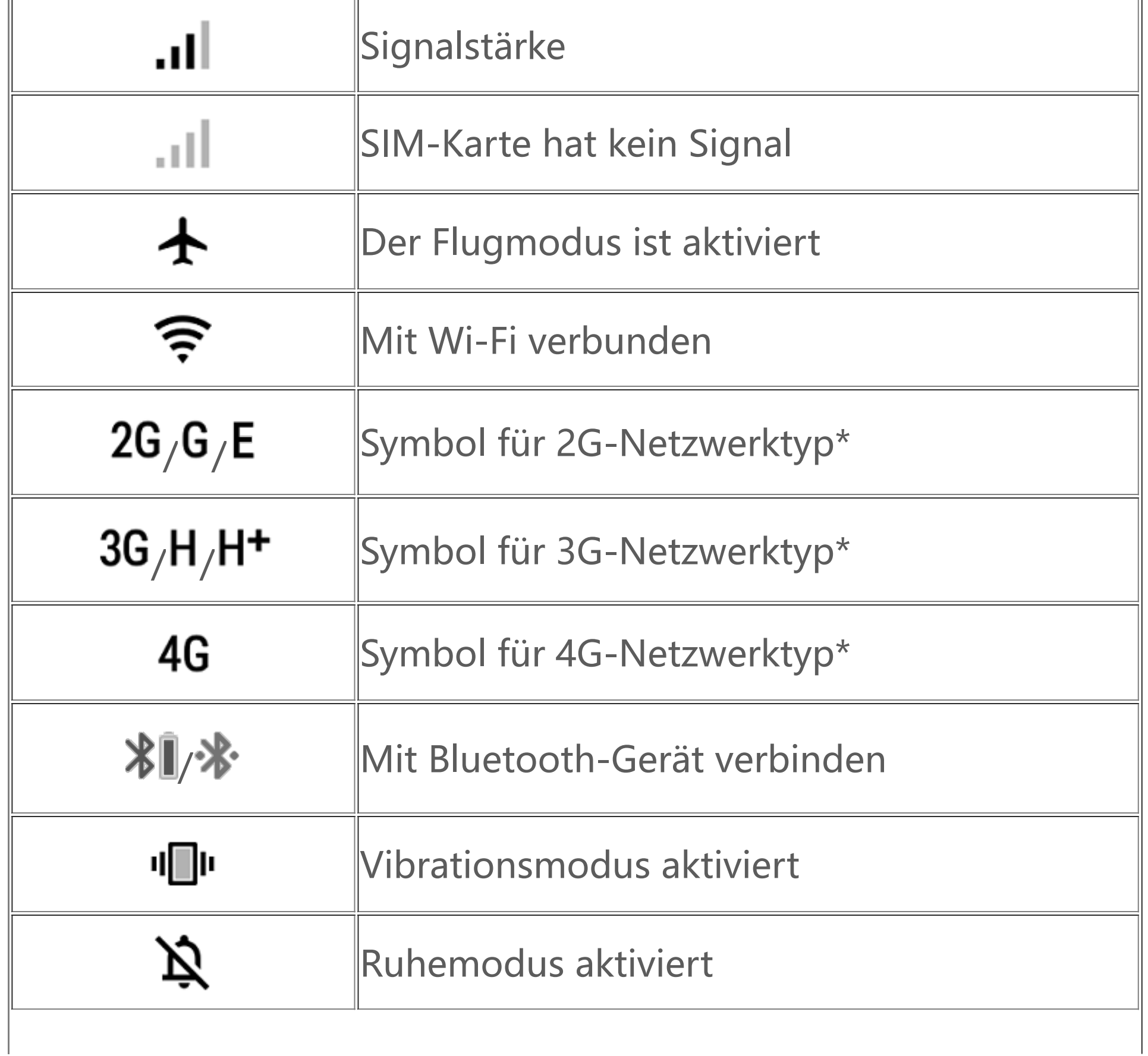

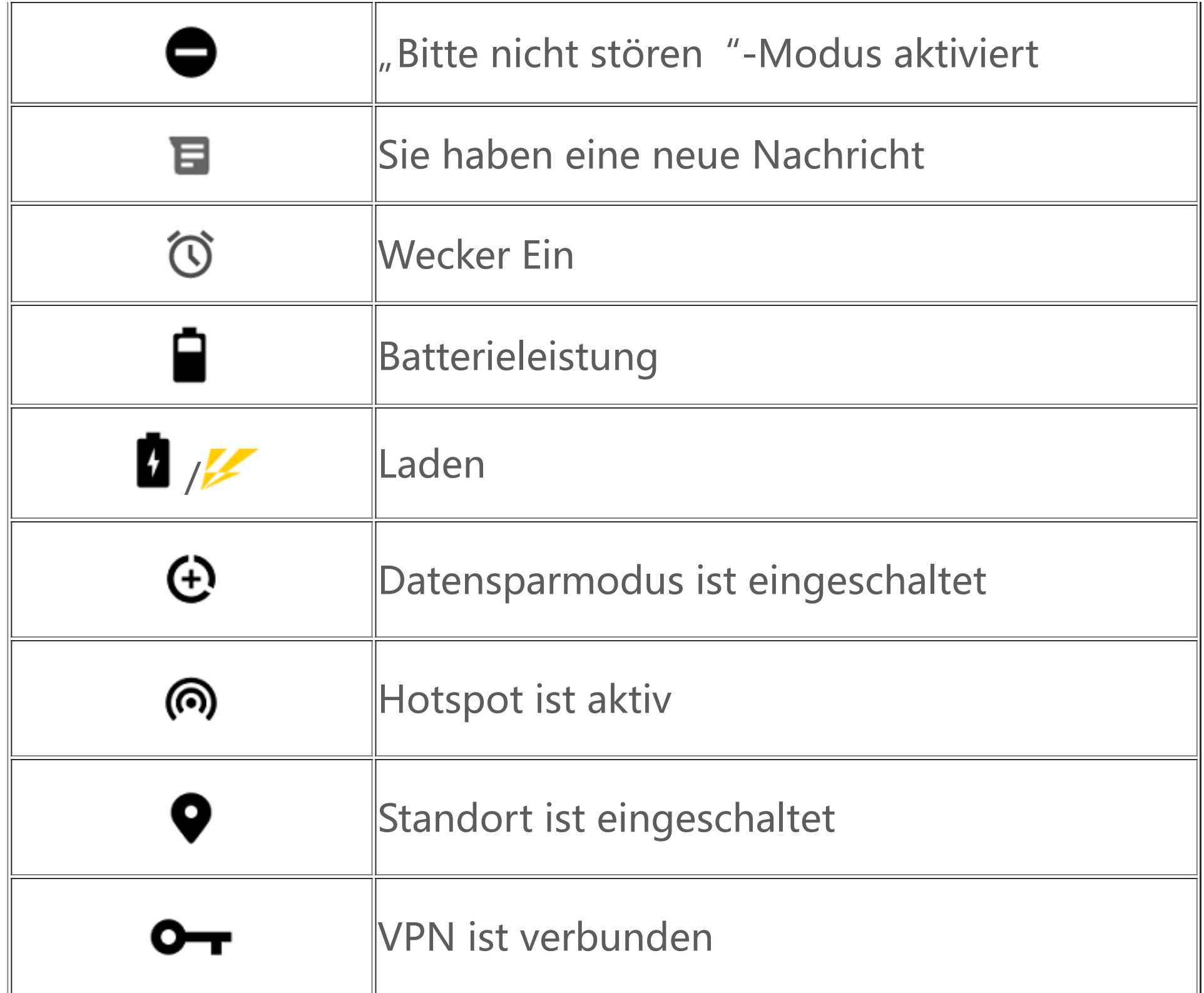

## **Hinweis:**

Das Netzwerksymbol zeigt die aktuellen Netzbetreiber und die Netzwerkeinstellungen an. Das 5G-Symbol dient nur illustrativen Zwecken und kann nur auf Mobiltelefonen mit 5G-Netzwerkunterstützung angezeigt werden.

#### **Benachrichtigungen anzeigen**

Wenn Sie eine neue Ereignisbenachrichtigung erhalten, wird der Inhalt der Benachrichtigung in der Statusleiste angezeigt. Sie können die Statusleiste nach unten ziehen und auf die Benachrichtigung tippen, um Details anzuzeigen.

# **Vorstellung des Startbildschirms**

Wenn auf deinem Telefon keine App geöffnet ist, wird dein Startbildschirm angezeigt. Dieses Gerät kann mehrere Startbildschirme haben. Wische zum Wechseln zwischen diesen Startbildschirmen nach links oder rechts.

Wenn du auf dem Startbildschirm nach oben wischst, kannst du alle auf deinem Telefon befindlichen Apps sehen.

#### **Startbildschirm-Einstellungen ändern**

Durch Antippen und Halten einer leeren Fläche des Startbildschirms kannst du dessen Einstellungen ändern und Widgets oder Hintergründe nach Belieben hinzufügen.

#### **Suche über den Startbildschirm**

Tippe auf das Google-Symbol und gib ein, wonach du suchen möchtest.

#### **Apps zum Startbildschirm hinzufügen**

Tippe im App-Drawer auf eine App und verschiebe diese, wohin du möchtest.

#### **Kontrollzentrum**

Wische vom oberen Bildschirmrand nach unten, um das Kontrollzentrum zu öffnen, wo du auf ein Symbol tippen kannst, um die entsprechende Funktion schnell zu aktivieren oder zu deaktivieren.

# **Startbildschirm-Apps**

# **iManager**

iManager kann Datenmüll wirksam von deinem Telefon löschen und dein Telefon sichern. Er enthält verschiedene Management-Werkzeuge zur erleichterten Telefonbedienung.

#### **Telefonverwaltung**

**Optimieren**: Hier kannst du den Status deines Telefons überprüfen, das Telefon mit einem Fingertipp optimieren und empfohlene Leistungsoptimierungen für dein Telefon anzeigen.

**Speicherbereinigung**: Durchsuchen und Löschen des Cache mit einem Fingertipp. Diese Funktion liefert außerdem personalisierte Empfehlungen für zu bereinigende Daten basierend auf deiner Telefonnutzung und enthält zusätzlich mehrere spezielle Werkzeuge für die einfache Bereinigung des Telefonspeicherplatzes.

Weitere Einstellungen: Tippe auf der iManager-Startseite auf<sup>1</sup>, um die Seite Einstellungen zu öffnen. Dort kannst du die Einstellungen von iManager anpassen und weitere Informationen anzeigen.

**Sicherheitsscan**: Erkennt Systemanfälligkeiten, Viren, Trojaner, Schadsoftware, unsichere Netzwerke und andere Sicherheitsbedrohungen mit einem Fingertipp, damit du sie schnell bereinigen kannst. iManager führt außerdem App-Sicherheitsscans im Hintergrund durch, um dein Telefon in Echtzeit zu schützen.

**Datenmonitor**: Zur Anzeige deiner allgemeinen und App-spezifischen mobilen Daten- oder Wi-Fi-Nutzung. Tippe auf eine App, um ihre Verwendung mobiler Daten im Hintergrund zu erlauben oder zu verbieten.

## **Hinweis:**

Das Berechnungsverfahren für Datenverkehr des Mobilfunkanbieters kann sich von dem deines Telefons unterscheiden.

**Apps und Benachrichtigungen**: Zur Konfiguration von App-Benachrichtigungen und - Berechtigungen.

### **Hilfswerkzeuge**

Weitere Hilfswerkzeuge (wie Datenschutz- und Sicherheitswerkzeuge) sorgen für eine bessere Benutzererfahrung.

# **Kamera**

Mit "Kamera" kannst du Fotos und Videos wunderbarer Momente in deinem Leben aufzeichnen, überall und jederzeit.

## **Kamera öffnen**

So öffnest du "Kamera":

- · Tippe auf das Kamerasymbol im Startbildschirm.
- · Tippe im Sperrbildschirm länger auf das Kamerasymbol und wische nach oben.

## **Fotografieren**

So machst du ein Foto:

- $\cdot$  Öffne "Kamera" und tippe auf das Blendensymbol.
- $\cdot$  Öffne "Kamera", wähle den Fotomodus und drücke auf eine Lautstärketaste.

Öffne "Kamera", wähle den Fotomodus und tippe länger auf die Blendenschaltfläche. Die Anzahl der aufgenommenen Fotos wird im Bildschirm angezeigt. Lasse die Blendenschaltfläche los, um die Aufnahme zu beenden.

 $\cdot$  Öffne "Kamera" und tippe auf das Videosymbol. Tippe erneut auf die Videoschaltfläche, um die Aufzeichnung zu beenden und das Video zu speichern.

## **Serienfotofunktion**

· Öffne "Kamera", wähle den Videomodus und drücke auf eine Lautstärketaste. Drücke erneut auf die Lautstärketaste, um die Aufzeichnung zu beenden und das Video zu speichern.

## **Video aufnehmen**

So nimmst du ein Video auf:

Öffne "Kamera", wische im Bildschirm nach links oder rechts oder tippe auf den gewünschten Modus.

## **Gespeicherte Fotos oder Videos anzeigen**

Tippe auf die Abbildung in der linken unteren Ecke, um das aufgezeichnete Foto oder Video anzuzeigen.

#### **Zwischen Front- und Rückkamera umschalten**

Um zwischen der Front- und Rückkamera umzuschalten, tippe auf die Schaltertaste neben der Blendenschaltfläche.

#### **Kameramodus ändern**

#### **Bedienungshilfen**

Öffne "Kamera" und schalte die Bedienungshilfen oben im Bildschirm ein oder aus.

Blitz: Tippe auf das Blitzsymbol, um den Blitzmodus anzupassen.

HDR: Beim Fotografieren in Umgebungen mit starkem Gegenlicht oder hohem Kontrast zwischen hellen und dunklen Bereichen schalte den HDR-Modus ein, um die Schatten anzupassen und Details hervorzuheben.

Tippe auf  $\Omega$ , um die genauen Einstellungen der Kamera anzupassen.

Tippe auf  $\overline{Q}$ ,  $\overline{H}$ ,  $\overline{H}$ , um Rahmenlinien ein- oder auszublenden.

Tippe auf  $\overline{Q}$ , ", um eine Selbstauslöseroption (wie Aus oder 3 s) auszuwählen.

# Tippe auf  $\left[0\right]$ ,  $\left[1\right]$ , um die bevorzugte Bildgröße auszuwählen.

# **Hinweis:**

Manche Funktionen sind vom Gerätemodell abhängig. Sieh auf deinem Telefon nach.

# **Alben**

Anzeige der aufgenommenen Fotos und Videos und der auf deinem Speichergerät abgelegte Bilder.

#### **Diashow**

- 1. Öffne unter **Fotos** ein Foto oder Video und tippe auf **> Diashow**.
- 2. Öffne in **Alben** ein Foto oder Video in einem Ordner und tippe auf **> Diashow**.

#### **Fotos oder Videos teilen oder löschen**

1. In Fotos tippe auf **V** oder tippe länger auf ein Foto oder Video, um den Bearbeitungsmodus aufzurufen, markiere die Fotos oder Videos, die du teilen oder löschen möchtest, und tippe auf  $\leq$ /  $\mathbf{m}$ 

2. In **Alben** öffne einen Ordner, tippe auf  $\blacktriangleright$  oder tippe länger auf ein Foto oder Video, um den Bearbeitungsmodus aufzurufen, markiere die Fotos oder Videos, die du teilen oder löschen möchtest, und tippe auf  $\leq \bar{u}$ .

1. Tippe länger auf das gewünschte Foto oder Video und tippe auf :, um es wiederherzustellen oder endgültig zu löschen.

## **Gelöschtes Foto oder Video wiederherstellen oder endgültig löschen**

Öffne Alben, tippe auf **Zuletzt gelöscht** und gehe wie folgt vor:

2. Öffne das Foto oder Video und wähle die Option zum Wiederherstellen oder endgültigen Löschen.

# **Hinweis:**

Um diese Funktion nutzen zu können, musst du **Zuletzt gelöscht** auf deinem Telefon einschalten. Dann werden gelöschte Fotos und Videos vorübergehend in **Zuletzt gelöscht** gespeichert und nach einem bestimmten Zeitraum endgültig gelöscht.

## **Bilder bearbeiten**

Öffne in **Fotos** oder Alben ein Bild und tippe auf ✔, um das Bild zu bearbeiten.

# **Rechner**

Der Rechner kann in unterschiedlichen Modi für allgemeine und erweiterte Berechnungen verwendet werden.

**Rechner öffnen**

So öffnest du den Rechner:

· Wische im Startbildschirm nach oben. Es werden alle Apps im Telefon angezeigt. Gib im Suchfeld **Rechner** ein, um den Rechner schnell zu finden und zu öffnen.

· Wische vom oberen Bildschirmrand nach unten, um das Kontrollzentrum zu öffnen, und tippe im

Kontrollzentrum auf [50], um den Rechner zu öffnen.

· Tippe auf  $\left[\frac{rx}{m}\right]$ , um zum wissenschaftlichen Rechner mit erweiterten Operationen und Funktionen zu wechseln.

· Tippe auf  $\mathbb{S}$ , um zum Währungsrechner zu wechseln, mit dem du Wechselkurse berechnen kannst.

 $\cdot$  Tippe auf  $\mathbf{\mathcal{D}}$ , um den Verlauf des allgemeinen oder wissenschaftlichen Rechners anzuzeigen.

#### **Rechner anpassen**

In der Rechner-App kannst du den Rechner nach Bedarf anpassen.

· التقاء Dein Telefon nutzt standardmäßig den allgemeinen Rechner, mit dem du einfache arithmetische Berechnungen ausführen kannst.

Tippe auf  $\bullet$ , um die Aufzeichnung zu beginnen. Tippe auf  $\bullet$ , um die Aufzeichnung zu unterbrechen. · Tippe auf  $\blacksquare$ , um die Aufzeichnung zu beenden und zu speichern.  $\blacktriangleright$  gibt den Zeitpunkt an.

# **Hinweis:**

Um den Währungsrechner nutzen zu können, muss das Telefon mit dem Internet verbunden sein.

# **Diktiergerät**

1. Wähle die Datei der Aufzeichnung und tippe auf  $\blacktriangleright/\blackparallel$ , um sie wiederzugeben oder anzuhalten. Ziehe den Schieber in der Fortschrittsleiste, um vorwärts oder rückwärts zu springen. 2. Öffne die Datei der Aufzeichnung, um sie wiederzugeben. Zum Pausieren der Wiedergabe tippe auf ". Um die Wiedergabe fortzusetzen, tippe auf D. P gibt den Zeitpunkt an. Zum Ändern der Geschwindigkeit tippe auf **W**. Zum Ein- oder Ausschalten des Lautsprechermodus tippe auf **V/V**. Tippe während der Wiedergabe auf eine Markierung, um zum entsprechenden Punkt in der Aufzeichnung zu springen.

Tippe länger auf die Datei der Aufzeichnung, die du teilen oder löschen möchtest, oder tippe auf > Auswählen, markiere die Aufzeichnungsdatei und tippe auf  $\leq \sqrt{1}$ .

Mit der Diktiergerät-App kannst du Sprachmemos für Arbeit und Freizeit aufzeichnen. Die Aufzeichnung geschieht über das eingebaute Mikrofon deines Telefons. In der **Diktiergerät**-App kannst du folgende Aktionen ausführen:

### **Aufzeichnung wiedergeben**

So gibst du eine Aufzeichnung wieder:

## **Aufzeichnungen teilen und löschen**

**Aufzeichnung als Klingelton festlegen**

Tippe länger auf die Datei der Aufzeichnung, die du als Klingelton festlegen möchtest, oder tippe auf **> Auswählen**, markiere die Aufzeichnungsdatei und tippe auf **> Als Klingelton festlegen**.

Öffne die Aufzeichnung, die du bearbeiten möchtest, tippe auf **> Zuschneiden**, ziehe den Schieber der Zeitachse und tippe auf ( $\sqrt{Q}$ , um eine Vorschau anzuzeigen oder die Aufzeichnung fortzusetzen. Schneide einen Teil der Aufzeichnung heraus, tippe auf <sup>ta</sup>, um den ausgewählten Teil zu speichern oder zu löschen, und tippe auf  $\vee$ .

## **Aufzeichnung zuschneiden**

2. Zum Löschen eines oder mehrerer Wecker öffne die Uhr, tippe auf **> Auswählen**, markiere die Wecker und tippe auf  $\overline{u}$ . Du kannst einen Wecker auch durch längeres Antippen auswählen und auf  $\overline{u}$  tippen, um ihn zu löschen.

# **Uhr**

Die Uhr-App hat vier Funktionen: Wecker, Uhr, Timer und Stoppuhr.

#### **Wecker**

1. Um eine Weckzeit hinzuzufügen, tippe auf **U.** Um einen Wecker zu bearbeiten, tippe auf den betreffenden Wecker, um die Einstellungsseite zu öffnen. Tippe auf لتشارك um zur Analog- oder Digitaluhr zu wechseln, einen wiederkehrenden Wecker festzulegen, lege den Weckton fest und tippe auf  $\checkmark$ , um den Wecker zu speichern.

Mit dem Timer kannst du einen Countdown zu einer vorgegebenen Zeit abspielen. Lege die Zeitdauer fest und tippe auf **U**, um einen Timer zu starten.

Während des Countdowns kannst du auf  $\overline{\mathbf{S}^*}$  tippen, um weitere Timer hinzuzufügen oder zu starten, auf  $\overline{u}$ , um den Timer zu löschen, auf  $+1:00$ , um den Timer um 1 Minute zu verlängern, auf  $\overline{u}$ , um den Timer zu pausieren, auf  $\bullet$ , um den Timer fortzusetzen, und auf Zurücksetzen, um den Timer zurückzusetzen.

Tippe auf  $\bullet$ , um eine Stoppuhr zu starten. Tippe auf  $\bullet$ , um eine Rundenzeit zu erfassen. Tippe auf um die Stoppuhr zu pausieren. Tippe auf  $\mathbb{C}$ , um die Stoppuhr zurückzusetzen. Tippe auf  $\leq$ , um die Rundenzeiten zu teilen oder zu kopieren.

#### **Uhr**

1. Tippe auf<sup><sup>®</sup>, um die Zeit in Städten weltweit hinzuzufügen.</sup>

2. Umwandlung von Zeitzonen: Wenn du eine oder mehrere Städte hinzugefügt hast, tippe auf **> Zeitumrechnung** und wähle eine Stadt, ein Datum und eine Uhrzeit.

#### **Timer**

### **Stoppuhr**

# **Kompass**

Sie können Richtungen, Längen- und Breitengrade und den Horizont mit dem Kompass überprüfen. Stellen Sie vor dem Verwenden der Funktion sicher, dass das Telefon horizontal ausgerichtet ist und keine elektromagnetischen Störungsquellen in der Umgebung vorhanden sind, um die Genauigkeit der Funktion zu gewährleisten.

## **Hinweis:**

1. Aktivieren Sie die Netzwerkverbindung und den Standortdienst, bevor Sie Ihren aktuellen Standort überprüfen.

2. Bei starken Störeinflüssen wird das Kalibrierfenster für den Kompass angezeigt. Nach der Kalibrierung kann der Kompass normal verwendet werden.

Öffne im Startbildschirm "Musik" und tippe auf Listen. Tippe auf Neue Playlist, um eine Wiedergabeliste deiner Lieblingstitel zu erstellen.

1. Benutzerspezifische Playlist bearbeiten: Öffne die Playlist, tippe auf : ..., markiere einen oder mehrere Titel und tippe auf **Zu Playlist hinzufügen**/**Entfernen**.

3. Der digitale Kompass dient lediglich als Unterstützung für die Navigation. Verwenden Sie ihn nicht zum genauen Ermitteln eines Standorts, einer Näherung, eines Abstands oder einer Richtung.

Fenster auf  $\Box$ . Beim Löschen einer benutzerspezifischen Playlist werden die darin enthaltenen Titel nicht gelöscht.

# **Musik**

Bei einer großen Zahl von Titeln kannst du auf  $\mathsf Q$  tippen und den Namen eines Titels, einen Künstler oder ein Album angeben, um das Gewünschte schnell zu finden.

Titel müssen nicht manuell hinzugefügt werden. Dein Telefon sucht beim Einschalten automatisch nach Titeln auf dem Speichergerät und fügt sie zu **Musik** hinzu.

#### **Listen**

2. Benutzerspezifische Playlist löschen: Tippe länger auf die Playlist und tippe dann im Popup-

#### **Suchen**

#### **Einstellungen**

Gehe zur Seite <sup>8</sup>, um die Einstellungen für "Musik" zu konfigurieren.

**Nach Songs scannen**: Tippe auf **Suchen**, um nach Titeln auf deinem Telefon zu suchen. Du kannst Ordner oder Titel filtern, damit sie in der Titelliste nicht angezeigt werden.

**Ruhemodus**: Ziehe den Schieber in die Mitte, um die Zeit einzustellen, wie lange die Musik spielen soll, und aktiviere den **Ruhemodus**. Wenn der **Ruhemodus** aktiviert wird, beendet das Telefon automatisch die Musikwiedergabe nach Ablauf der eingestellten Zeit. Du kannst wahlweise nach Ablauf der eingestellten Zeit entweder nur die Musik ausschalten oder die Musik und dein Telefon ausschalten.

**Klangeffekt-Einstellungen**: Tippe auf **Klangeffekt-Einstellungen**, um deine bevorzugten Klangeffekte einzustellen.

# **Wetter**

#### **Orte hinzufügen**

Tippe auf **E**, um die Seite **Standortverwaltung** zu öffnen, und tippe oben rechts auf **+**, um weitere Orte hinzuzufügen.

#### **Wetter überprüfen**

Auf der Wetter-Startseite wische auf der Wetterkurve nach links oder rechts, um die Temperaturveränderungen und Wetterbedingungen für die nächsten 22 Stunden anzuzeigen. Um einen anderen Ort anzuzeigen, wische im Bildschirm nach links oder rechts.

Tippe auf **El**, um die Seite Standortverwaltung zu öffnen, tippe auf ✔, tippe länger auf <u>■</u> und schiebe den betreffenden Ort an die gewünschte Stelle.

#### **Reihenfolge der Orte ändern**

#### **Orte löschen**

Tippe auf der Seite **Standortverwaltung** länger auf den gewünschten Ort und tippe auf **Löschen**.

#### **Wettereinstellungen**

Tippe auf  $\frac{3}{5}$ , um die gewünschte Wetteranzeige festzulegen.

## **Hinweis:**

Für diese Funktion muss das Telefon mit dem Internet verbunden sein.

"Telefon klonen" ist sicher und effizient und verbraucht keine Daten für den schnellen Import von Daten wie Kontakten, Nachrichten und Fotos von deinem alten auf dein neues Telefon.

# **EasyShare**

Mit EasyShare kannst du Dateien ohne Datenverbrauch senden oder empfangen.

#### **Superschnelle Dateiübertragung ohne Datenverbrauch**

Du kannst gleichzeitig Dateien verschiedener Dateitypen bei hoher Geschwindigkeit ohne Datennutzung übertragen. Auf einem Android-Gerät (Quelltelefon) werden Dateien wie folgt über EasyShare gesendet:

Tippe auf , wähle die zu übertragenden Dateien aus und tippe auf **Senden**. Tippe am Telefon, zu dem die Dateien übertragen werden sollen (Zieltelefon), auf (B), um nach dem Quelltelefon zu suchen, oder scanne den QR-Code am Quelltelefon, um die Telefone miteinander zu verbinden. Dann tippe am Quelltelefon auf OK.

#### **Telefon klonen**

Tippe an deinem alten Telefon auf **Telefon klonen >** . Tippe an deinem neuen Telefon auf **Telefon**

klonen >  $\bullet$ , wähle das Betriebssystem deines alten Telefons aus und scanne den QR-Code am alten Telefon oder stelle eine manuelle Verbindung zum Hotspot des alten Telefons her.

#### **Datensicherung**

Lade EasyShare auf deinen PC herunter, installiere es, verbinde dein Telefon über ein USB-Kabel mit dem PC. Nun kannst du Daten sichern oder wiederherstellen. Du kannst auch auf deinem Telefon auf **Wi-Fi-Verbindung** tippen, den QR-Code am PC scannen und die Daten sichern oder wiederherstellen.

#### **EasyShare teilen**

So teilst du EasyShare:

 $\cdot$  Tippe auf  $\blacktriangledown$ , um eine To-do-Liste anzulegen. Wenn die Liste angelegt ist, tippe auf  $\Box$ , um eine Aufgabe als abgeschlossen zu markieren.

 $\cdot$  Tippe auf  $\bullet$ , um eine Erinnerung für die Notiz festzulegen.

· Tippe auf **by**, um ein Foto zur Notiz hinzuzufügen.

 $\cdot$  Tippe auf  $\blacktriangledown$ , um den Aufzeichnungsmodus einzuschalten.

· Tippe auf <sup>3</sup>, um den Hintergrund der Notiz zu ändern oder eine Tabelle zur Notiz hinzuzufügen.

· Tippe auf  $\bigcirc$ /C, um Bearbeitungen rückgängig zu machen oder zu wiederholen.

3. Tippe auf ↓, um die Notiz zu speichern.

1. Scanne den QR-Code, um die offizielle Website zu öffnen, lade EasyShare herunter und installiere es.

2. Teile es über Bluetooth oder Wi-Fi.

3. Teile es über WhatsApp oder SMS.

# **Notizen**

Um deine Ideen und Inspirationen festzuhalten, kannst du Notizen erstellen.

#### **Neue Notiz erstellen**

1. So erstellst du eine neue Notiz:

 $\cdot$  Tippe auf der Seite  $\Box$  auf  $\Box$ .

 $\cdot$  Öffne den Ordner auf der Seite und tippe auf  $\bullet$ .

2. Du kannst folgende Aktionen an einer Notiz ausführen:

 $\cdot$  Tippe auf  $\mathbf T$ , um die Textformatierung festzulegen, z. B. die Schriftgröße.

## **Notiz markieren**

Öffne die Notiz, die markiert werden soll, und tippe auf  $\blacksquare$ .

### **Notiz anheften oder verbergen**

Tippe länger auf die Notiz in der Notizenliste und tippe im Popup-Fenster auf **Anheften**/**Verbergen**.

## **Notiz teilen oder speichern**

- 1. Tippe länger auf die Notiz, die gelöscht werden soll, und dann im Popup-Fenster auf **Löschen**.
- 2. Tippe in der Notizenliste auf  $\blacksquare$ , wähle eine oder mehrere Notizen aus und tippe auf  $\blacksquare$ .
- 3. Öffne die zu löschende Notiz und tippe auf  $\overline{\mathbf{u}}$ .

Öffne die Notiz, die geteilt oder gespeichert werden soll, und tippe auf  $\blacktriangle$ .

## **Notizen löschen**

So löschst du eine oder mehrere Notizen:

# **Google-Apps**

Google bietet Unterhaltungs-, Social Networking- und andere Apps. Bei einigen Apps musst du dich möglicherweise bei deinem Google-Konto anmelden, um sie nutzen zu können. Weitere Informationen findest du auf der Hilfe-Seite der App.

## **Vorstellung einiger Funktionen**

Chrome/Google: Google Chrome ist ein beliebter Browser für das Suchen nach und Besuchen von Webseiten.

Gmail: Gmail ist ein E-Mail-Client, der Google Mail-Dienste zum Senden und Empfangen von E-Mails nutzt.

Maps: Google Maps hilft dir bei der Suche nach deinem Standort und zeigt auch dessen Umgebung mit an. Wenn du deine Arbeitswegdaten eingibst, werden dir auch die zugehörigen Verkehrsinformationen angezeigt.

YT Music: In YouTube Music kannst du die coolste neue Musik und Videos genießen. Streame oder speichere Musik auf deinem Gerät.

YouTube: In YouTube findest du zahlreiche Videos zu deiner Unterhaltung. Du kannst sogar deine eigenen hochladen.

Fotos: Google Photos ist der perfekte Ort zum Bearbeiten und Verwalten deiner Fotos und Videos aus den verschiedensten Quellen.

Assistant: Google Assistant kann dir beim Senden von SMS-Nachrichten, Anrufen und Planen von Reiserouten per Sprachsteuerung helfen.

Google Meet : Google Meet hilft dir, über Video-Anrufe mit Freunden und Familie in Kontakt zu bleiben.

Files: Dateien ist ein Dateimanager, der dir beim Verwalten, Teilen und Bereinigen deiner gespeicherten Dateien und Apps hilft.

Google pay: Google Pay führt alle von Google unterstützten Zahlungsmethoden zusammen, sodass du nach Eingabe deiner Bankdaten schnell und sicher bezahlen kannst.

Kalender: Im Kalender kannst du dich an bevorstehende Ereignisse erinnern lassen, indem dir eine Benachrichtigung auf deinem Telefon angezeigt wird, wenn der betreffende Termin herangerückt ist.

Play Store: Nachdem Sie sich angemeldet haben, können Sie die neuesten Android-Apps, Spiele, Filme, Musik und andere fantastischen Inhalte durchsuchen. Sie können je nach Ihren persönlichen Erfordernissen nach beliebigen Inhalten suchen und diese herunterladen.

Telefon: Die Telefon-App wird zum Anrufen genutzt.

Kontakte: Unter Kontakte kannst du deine Kontakte speichern und verwalten.

Messages: Sie können mithilfe von Nachrichten SMS-Nachrichten, Fotos, Videos, Audiodateien und sonstige Dateien senden und empfangen.

# **Hinweis:**

In Abhängigkeit von deiner Region und deinem Dienstanbieter können Apps nicht verfügbar sein oder in ihren Funktionen variieren.

# **Einstellungen**

# **Netzwerk und Internet**

#### **Wi-Fi**

Schalte Wi-Fi unter **Wi-Fi** ein oder aus. Wenn Wi-Fi eingeschaltet ist, wähle das Wi-Fi-Netzwerk aus, mit dem du eine Verbindung herstellen möchtest.  $\blacksquare$  zeigt ein verschlüsseltes Netzwerk an, für das ein Wi-Fi-Passwort erforderlich ist. Wenn dein Telefon mit einem Wi-Fi-Netzwerk verbunden ist, wird die Wi-Fi-Signalstärke als ∵in der Statusleiste angezeigt. Je mehr Balken, desto stärker ist das Signal. Wenn kein Wi-Fi-Netzwerk verfügbar ist oder Wi-Fi ausgeschaltet ist, stellt dein Telefon eine Verbindung zum Datennetz her, um auf das Internet zuzugreifen. Nachdem das Telefon mit einem Wi-Fi-Netzwerk verbunden wurde, stellt es automatisch eine Verbindung zu diesem Netzwerk her, sobald es in Reichweite ist.

Um ein Wi-Fi-Netzwerk hinzuzufügen, das nicht in der Liste der verfügbaren Netzwerke enthalten ist, tippe auf  $\bigstar$  und gebe die Netzwerk-SSID ein. Um eine Verbindung mit einem verborgenen Netzwerk herzustellen, musst du den Netzwerknamen, das Passwort und den Sicherheitstyp kennen.

· Wische vom oberen Rand des Bildschirms nach unten, um das Kontrollzentrum zu öffnen, und tippe  $\overline{\mathsf{auf}}$  (

#### **SIM-Karte und Mobilfunknetz**

Hier kannst du den aktuellen Status der SIM-Karte einsehen und die SIM-Karteneinstellungen entsprechend deiner Nutzung anpassen.

**Mobile Daten:** Aktiviere diese Option, um Anwendungen wie Browser und E-Mails über das Datennetz zu nutzen. Es können Gebühren beim Mobilfunkanbieter anfallen. Wende dich für weitere Informationen an deinen Mobilfunkanbieter.

**Bevorzugte SIM-Karte**: Wenn du zwei SIM-Karten verwendest, stelle die bevorzugte SIM-Karte für mobile Daten und Anrufe ein. Dein Telefon verwendet automatisch die bevorzugte SIM-Karte.

**Informationen und Einstellungen zu SIM-Karte**: Wähle eine SIM-Karte aus, um die SIM-Karteninformationen (z. B. den SIM-Kartennamen), den primären Netzwerktyp und die Datennutzung der einzelnen Apps auf der SIM-Karte anzuzeigen oder einzustellen.

## **Hotspot und Tethering**

Gib deinen Wi-Fi-, Bluetooth- oder USB-Netzwerk-Hotspot für andere Geräte frei, damit diese über dein Wi-Fi- oder Datennetz auf das Internet zugreifen können.

Zum Einschalten eines Hotspots:

· Gehe zu **Einstellungen > Netzwerk und Internet > Hotspot und Tethering > Wi-Fi-Hotspot**, und schalte den Schalter ein.

Lege bei Bedarf den Hotspot-Namen, die Nutzungssicherheit und das Datenlimit für die einmalige Nutzung manuell fest.

## **Datensparmodus**

Der Datensparmodus verhindert, dass einige Anwendungen Daten im Hintergrund verwenden, und hilft so, den Datenverbrauch zu reduzieren. Schalte unter **Nicht durch Datenlimit eingeschränkt** den Schalter für jede App ein oder aus, je nachdem, wie Daten gespart werden sollen.

· Wische vom oberen Rand des Bildschirms nach unten, um den Shortcut-Bereich zu öffnen, und tippe auf  $\mathbb{R}$ .

#### **Netzmanagement**

Diese Liste enthält alle Apps, die auf das Datennetz oder Wi-Fi zugreifen dürfen. Du kannst die Internet-Berechtigung für diese Apps je nach Bedarf aktivieren oder deaktivieren.

#### **Flugmodus**

Tippe auf VPN >  $\biguparrow$ , gib die vom Administrator erhaltenen VPN-Informationen ein, konfiguriere die VPN-Datei und speichere die Einstellungen. Du kannst dann deinen Benutzernamen und dein Passwort eingeben, um das VPN zu nutzen.

Schalte den Flugmodus auf deinem Telefon ein, wenn du in einem Flugzeug fliegst.

So wird der Flugmodus aktiviert:

· Gehe zu **Einstellungen > Netzwerk und Internet** und aktiviere den **Flugmodus**.

## **VPN**

Das VPN deines Unternehmens ermöglicht die sichere Übermittlung privater Informationen über ein nicht dediziertes Netzwerk. Du kannst das VPN zum Beispiel nutzen, um auf deine geschäftlichen E-Mails zuzugreifen.

### **Privates DNS**

Ein privates DNS kann deine Daten und Sicherheit schützen, während du eine Verbindung zu einer Ziel-URL herstellst.

Um die Einstellungen für das private DNS zu aktivieren/deaktivieren oder zu ändern, tippe auf **Privates DNS** und folge den Anweisungen auf dem Bildschirm.

# **Bluetooth und Geräteverbindung**

#### **Bluetooth**

Mit Bluetooth kannst du eine Verbindung zu anderen Bluetooth-Geräten herstellen, z. B. zu Kopfhörern, Kfz-Freisprechanlagen, Lautsprechern, Telefonen, Tastaturen und Mäusen. Außerdem kannst du damit Dateien wie Dokumente, Kontakte, Bilder, Musik und Videos zwischen zwei mobilen Geräten (z. B. Telefonen und Tablets) übertragen.

### $\bullet$  **Intelligente Spiegelung**

1. **Spiegelung lokaler Dateien**: Gib Videos, Bilder und Musik von deinem Telefon auf einem verbundenen Gerät wieder.

2. **Telefonbildschirmspiegelung**: Zeige Inhalte auf dem Telefonbildschirm synchron auf einem verbundenen Gerät an. Zum Fortfahren kannst du dann die Steuerelemente direkt auf dem Bildschirm des Telefons antippen.

## **OTG**

On-The-Go (OTG) ist eine Technologie, die es Speichergeräten ermöglicht, Daten zu übertragen, ohne einen Host zu benötigen. Mit einem USB-OTG-Kabel kannst du zum Beispiel deine Digitalkamera an einen Drucker anschließen und Fotos direkt von der Kamera ausdrucken. Verwende ein OTG-Kabel, um ein Speichergerät mit deinem Telefon zu verbinden und schalte **OTG** ein. Du kannst dann den Dateimanager öffnen, um die Bilder, Videos und Musikdateien auf dem Speichergerät zu verwalten.

## **Drucken**

Du kannst einige Apps auf deinem Telefon zum Drucken verwenden. Füge vor dem Drucken einen Drucker hinzu, der Daten über das Internet abrufen kann.

## **Chromebook**

Verbinde dein Telefon mit einem Chromebook, um das Chromebook mit deinem Telefon zu entsperren oder Nachrichten auf dem Chromebook zu senden und zu empfangen.

Schieberegler (<sup>O</sup>), um die Bildschirmhelligkeit manuell anzupassen, oder tippen Sie auf <sup>A</sup>, um die automatische Helligkeitseinstellung zu aktivieren.

## **"Nearby Share"**

Um diese Funktion zu nutzen, musst du Bluetooth und die Ortungsdienste aktivieren und dich bei einem Google-Konto registrieren oder anmelden. Mit "Nearby Share" kannst du Inhalte von Kontakten in der Nähe teilen oder empfangen.

## **Android Auto**

Um diese Funktion zu nutzen, musst du dich bei einem Google-Konto registrieren oder anmelden und die App **Android Auto** heruntergeladen und installiert haben. Mit Android Auto kannst du

# **Anzeige und Helligkeit**

Passen Sie die Systemeinstellungen an, z. B. die Bildschirmhelligkeit und die Zeit bis zum automatischen Sperren.

#### **Bildschirmhelligkeit einstellen**

So wird die Bildschirmhelligkeit eingestellt:

· Wischen Sie von oben nach unten, um das Kontrollzentrum zu starten und ziehen Sie den

· Gehen Sie zu **Einstellungen > Anzeige und Helligkeit** und ziehen Sie den Schieberegler, um die Bildschirmhelligkeit manuell anzupassen, oder aktivieren Sie **Automatische Helligkeit**, um die Bildschirmhelligkeit an das Umgebungslicht anzupassen.

· **Augenschutz** passt die Bildschirmfarbe automatisch an das wärmere Ende des Farbspektrums an, das für Ihre Augen angenehmer ist. Sie können diese Einstellung ganz nach Ihren Wünschen sofort oder nach einem festgelegten Intervall aktivieren.

· **Dunkles Design** verwendet einen durchgehend schwarzen Hintergrund, der die Blendung durch den Bildschirm reduziert und die Laufzeit des Akkus verlängert. Sie können diese Einstellung ganz nach Ihren Wünschen sofort oder nach einem festgelegten Intervall aktivieren.

#### **Automatische Sperrbildschirm-Einstellungen**

Wählen Sie unter **Bildschirmzeitüberschreitung** eine gewünschte Dauer aus. Der Bildschirm wird automatisch gesperrt, nachdem er für die gewählte Dauer inaktiv war.

#### **Einstellungen für das Drehen des Bildschirms**

**Bildschirm automatisch drehen** ermöglicht das automatische Drehen des Bildschirms, wenn Sie Ihr Telefon zwischen Hoch- und Querformat drehen.

#### **Einstellungen für Farbmodus/Farbtemperatur des Bildschirms**

Unter **Bildschirmfarben** können Sie den Farbmodus (oder die Farbtemperatur) des Bildschirms manuell an Ihre Nutzungsgewohnheiten anpassen.

#### **Schriftart-Einstellungen**

**Schrift- und Anzeigegröße**: Es stehen verschiedene Schriftgrößen und Anzeigegrößen zur Verfügung. Sie können sie ganz nach Bedarf auswählen.

**Schriftart**: Überprüfen Sie die aktuell verwendete Schriftart oder laden Sie andere Schriftarten zur Verwendung herunter.

#### **Einstellungen der Statusleiste**

Unter **Statusleiste** können Sie die Anzeigeoptionen für die Statusleiste (z. B. die Anzeige der Netzwerkgeschwindigkeit oder des Akkustandes) aktivieren oder deaktivieren.

#### **Bildschirmschoner-Einstellungen**

Legen Sie unter **Bildschirmschoner** einen Bildschirmschoner fest, der angezeigt wird, wenn Ihr Telefon geladen wird oder mit der Docking-Station verbunden ist.

#### **Bildwiederholfrequenzen**

**Bildwiederholfrequenz**: Eine höhere Bildwiederholfrequenz führt zu flüssigeren Animationen, einem höheren Stromverbrauch und einer stärkeren Wärmeentwicklung. Lesen Sie die Funktionsbeschreibung und wählen Sie die gewünschte Bildwiederholfrequenz aus.

#### **Einstellungen für das Seitenverhältnis von Apps**

**Vollbildanzeige von Apps**: Apps, die nicht automatisch im Vollbildmodus angezeigt werden, sind hier aufgeführt. Um eine App im Vollbildmodus anzuzeigen, aktivieren Sie diese Option für die App.

**Oben auf dem Bildschirm anzeigen**: Apps, die am oberen Rand des Bildschirms angezeigt bzw. nicht dort angezeigt werden, sind hier aufgeführt. Tippen Sie auf eine App, um mehr über die Anzeigefunktionen zu erfahren und wählen Sie den gewünschten Anzeigemodus aus.

# **Bildschirmsperre und Hintergrund**

#### **Designs und Hintergründe**

Du kannst deine bevorzugten Designs oder Hintergründe herunterladen oder verwenden. Du kannst auch ein Bild aus Alben als Hintergrund verwenden.

#### **Andere Einstellungen**

Sperrbildschirm-Einstellungen: Lade deinen bevorzugten Sperrbildschirm herunter oder verwende ihn, und schalte **Hintergrund des Sperrbildschirms designabhängig ändern** ein oder aus. Tippe auf **Text auf Sperrbildschirm hinzufügen**, um Text und Symbole hinzuzufügen, die auf dem Sperrbildschirm angezeigt werden sollen.

Einstellungen der Startseite: Hier kannst du die Einstellungen für das Startseiten-Layout auf deinem Telefon, App-Symbol-Badges und anderes ändern, darunter Anzeigeformen für App-Symbol-Badges, Stil/Layout für den Startbildschirm und die Möglichkeit, neue App-Symbole dem Startbildschirm hinzuzufügen.

## $\sqrt{!}$  Hinweis:

Du musst dein Telefon mit dem Internet verbinden, um neue Stile zu suchen oder herunterzuladen.

# **Dynamische Effekte**

Eine Vielzahl von Animationsstilen werden unter der entsprechenden Funktion bereitgestellt. Sie können Ihren bevorzugten Stil auswählen und anwenden.

# **Ton und Vibration**

 $\cdot$  Wischen Sie von oben nach unten, um das Kontrollzentrum zu starten und tippen Sie auf  $\Theta$ . · Gehen Sie zu **Einstellungen > Ton und Vibration > Bitte nicht stören** und tippen Sie auf **Jetzt aktivieren**.

Stellen Sie in **Einstellungen > Ton und Vibration** Ihr bevorzugtes Tonprofil ein.

**Einstellung per Lautstärketaste**

Verwenden Sie die Lautstärketasten, um die Lautstärke der Medien oder des Klingeltons nach Bedarf einzustellen.

#### **Vibrationseinstellungen des Telefons**

Unter **Vibrieren bei eingehenden Anrufen/Vibrieren bei Benachrichtigungen** können Sie den Vibrationsmodus entsprechend Ihren Nutzungsgewohnheiten einstellen.

#### **Bitte nicht stören**

Im Modus **Bitte nicht stören** erhält Ihr Telefon nur Benachrichtigungen von wichtigen Kontakten und Apps. Sie können nach Bedarf festlegen, von welchen Kontakten oder Apps Sie Benachrichtigungen zulassen möchten.

So wird die Funktion "Bitte nicht stören" eingeschaltet:

#### **Benutzerdefinierte Klingeltöne**

Um zum Beispiel **einen Klingelton für den Wecker einzustellen**, wählen Sie einen Klingelton aus den angebotenen Optionen aus oder verwenden Sie eine Audiodatei auf Ihrem Telefon als eigenen Klingelton. Andere Nachrichten- oder Benachrichtigungstöne können auf ähnliche Weise eingestellt werden.

#### **Einstellungen für andere Ton- und Vibrationsmodi**

Töne: Sie können Töne für Berührungen, Aufladen und andere Anwendungsfälle einstellen. Schalten Sie die Töne je nach Ihren Nutzungsgewohnheiten ein oder aus.

Vibration: Aktivieren oder deaktivieren Sie **Touch-Vibration**, um das haptische Feedback beim Antippen, Tippen und mehr anzupassen.

# **Apps**

Diese Liste enthält alle auf diesem Gerät installierten Apps und Dienste. Du kannst detaillierte Berechtigungen für Apps und Benachrichtigungen festlegen, die auf deinen Nutzungsgewohnheiten basieren.

Tippe auf  $\blacktriangledown$ , um zu überprüfen, wie viel Zeit du mit jeder App verbringst, wie viele Benachrichtigungen du erhalten hast und wie oft du eine App am aktuellen Tag entsperrst/öffnest.

#### **App-Informationen anzeigen oder bearbeiten**

App-Timer einstellen: Tippe auf  $\Sigma$ , um einen täglichen Timer für eine App einzustellen. Wenn der App-Timer endet, wird die App für den Rest des Tages pausiert.

Überprüfe den aktuellen Akkustand, den Stromverbrauch und vieles mehr, und wechsele je nach Bedarf in den Energiesparmodus oder in den Modus "Abgeglichen".

Hier werden alle Apps und die zuletzt verwendeten Apps aufgelistet. Tippe auf eine App, um ihre Build-Nummer, den belegten Speicherplatz und die Nutzungsdauer anzuzeigen und die Berechtigungseinstellungen nach Bedarf anzupassen.

#### **Bildschirmzeit**

#### **Standard-Apps**

Wenn du mehrere Apps hast, die für dieselbe Aufgabe verwendet werden können, kannst du die App auswählen, die standardmäßig verwendet werden soll.

# **Akku**

#### **Stromverbrauch von Hintergrund-Apps verwalten**

Unter **Verwaltung des Stromverbrauchs im Hintergrund** kannst du den Stromverbrauch jeder Hintergrund-App am aktuellen Tag überprüfen und je nach Bedarf die weitere Ausführung bestimmter Apps im Hintergrund zulassen oder nicht zulassen.

## **Hinweis:**

Der Stromverbrauch ist ein Richtwert und kann je nach Nutzung variieren.

# **RAM und Speicherplatz**

Öffnen Sie die Benutzeroberfläche **RAM und Speicherplatz**. Hier können Sie die Speichernutzung der Speichergeräte überprüfen und die Speichergeräte formatieren. Beim Formatieren des Telefonspeichers werden alle Daten gelöscht. Stellen Sie sicher, dass Sie wichtige Daten gesichert haben, bevor Sie einen Speicher formatieren.

# **Sicherheit**

Aktualisiere deinen Sicherheitsstatus oder konfiguriere Sicherheitsfunktionen, um dein Telefon zu schützen.

#### **Sicherheitsstatus**

Überprüfe den Status deiner App-Sicherheitsscans und -aktualisierungen. **Mein Gerät finden** kann dir helfen, dein Gerät aus der Ferne zu orten und deine Telefondaten zu sichern, wenn dein Gerät verloren gegangen ist.

#### **Gerätesicherheit**

Lege eine Displaysperre fest oder registriere deinen Fingerabdruck (oder dein Gesicht), um die Sicherheit deines Telefons zu erhöhen.

1. Sperr-Passwort: Tippe auf **Displaysperre** und lege bei Bedarf ein Passwort für den Sperrbildschirm fest (z. B. ein Muster oder ein numerisches Passwort).

2. Per Fingerabdruck entsperren: Lege eine zweite Entsperrmethode für den Bildschirm fest. Nachdem du ein Passwort für den Sperrbildschirm festgelegt und deinen Fingerabdruck registriert hast, aktiviere **Entsperren**. Du kannst dann den registrierten Fingerabdruck verwenden, das Entsperrmuster zeichnen oder dein numerisches Passwort eingeben, um das Telefon zu entsperren. 3. Face Unlock: Lege eine zweite Entsperrmethode für den Bildschirm fest. Nachdem du ein Passwort für den Sperrbildschirm festgelegt und deine Gesichtsdaten registriert hast, aktiviere **Entsperren**. Du kannst dann das Telefon mit deinem Gesicht entsperren, wenn der Bildschirm eingeschaltet und gesperrt ist. 4. **Smart Lock**: Nachdem du ein Passwort für den Sperrbildschirm festgelegt hast, kannst du mit Smart Lock dein Telefon unter bestimmten Umständen entsperren (z. B. wenn du das Telefon bei dir trägst oder es sich an bestimmten Orten befindet). Jede Option wird im Detail beschrieben. 5. **Datenschutz und App-Verschlüsselung**: Ein Datenschutzpasswort wird zum Verschlüsseln von Anwendungen, Nachrichten und Notizen verwendet. Befolge die Anweisungen auf dem Bildschirm, um dein Datenschutzpasswort und Sicherheitsfragen festzulegen. · Verwende das Datenschutzpasswort, um Anwendungen zu verschlüsseln: Schalte den Schalter für die Apps ein, die du verschlüsseln möchtest, und sperre dann den Bildschirm oder beende die Apps. Bei Bedarf kannst du auch angeben, ab wann die App-Sperre wirksam wird. · Verwende das Datenschutzpasswort, um Apps auszublenden: Schalte den Schalter für die Apps ein, die du ausblenden möchtest. Die Apps werden dann vollständig geschlossen, das heißt, sie werden nicht mehr auf dem Startbildschirm oder in der Liste der letzten Apps oder anderen App-Listen angezeigt und erhalten auch keine neuen Nachrichten mehr. Du kannst auch festlegen, wie und ab wann die Anwendungen ausgeblendet werden (z. B. wenn du den Bildschirm sperrst oder die Anwendungen beendest).

## **Datenschutz**

Hier ist eine Übersicht über Einstellungen für die Sicherheitsfunktionen deines Telefons, wie Systemsicherheit und Datenschutz. Passe die Einstellungen nach Bedarf an.

#### **Beschreibung einiger Merkmale**

**Berechtigungs-Manager**: Überprüfe die Apps, für die derzeit Berechtigungen wie der Zugriff auf Speicher, Standort und Kalender aktiviert/deaktiviert sind, und passe die App-Berechtigungen nach Bedarf an.

**Passwort anzeigen**: Wenn diese Funktion aktiviert ist, werden die Zeichen eines Passworts während der Eingabe kurz angezeigt.

**Vorschau "Letzte Apps": Wenn "Letzte Apps verwischen" aktiviert ist, kannst du die** Verwischungsvorschau für bestimmte Apps nach Bedarf ein- oder ausschalten.

**Benachrichtigungen auf dem Sperrbildschirm**: Lege fest, wie Benachrichtigungen auf dem Sperrbildschirm angezeigt werden sollen.

**Bildschirmaufnahmeschutz**: Bei Aktivierung werden Drittanbieter-Apps an Bildschirm-Screenshots oder -Aufzeichnungen während der Passworteingabe gehindert, um die Offenlegung des Passworts zu verhindern.

Dein Telefon fügt heruntergeladene Spiele automatisch dem Ultra-Spielmodus hinzu. Du kannst Spiele auch manuell zum Ultra-Spielmodus hinzufügen, damit die Spiele die Funktionen des Ultra-Spielmodus nutzen können. Tippe auf die Schaltfläche "Hinzufügen", um Spiele auszuwählen.

**Zum Ausschalten entsperren**: Ist diese Funktion aktiviert, musst du ein gesperrtes Gerät entsperren, bevor du es ausschaltest oder neu startest.

# **Hinweis:**

Diese Funktion erscheint nur, wenn für dein Telefon ein Sperrbildschirm-Passwort eingerichtet ist.

# **Standort**

Sie können die Standortfunktion unter **Einstellungen > Standort** einrichten. Nach dem Aktivieren der Funktion können Apps wie "Karten" und die Kamera sowie Drittanbieter-Apps, die Standortdaten verwenden, auf die Standortdaten zugreifen und diese nutzen. Wenn Sie keine Standortdaten benötigen, können Sie die Funktion deaktivieren, um die Batterie zu schonen.

## **Hinweis:**

Der Standortdienst erhöht den Netzwerkdatenverkehr. Es empfiehlt sich, die Wi-Fi-Verbindung zu nutzen.

# **Ultra-Spielmodus**

#### **Spielmodus auswählen**

**eSport-Modus**: Jedes Merkmal wird im Detail beschrieben. Unter **Unterstützte Spiele** kannst du überprüfen, welche installierten Spiele den eSport-Modus unterstützen, der professionellen Spielern ein noch intensiveres und flüssigeres Spielerlebnis bietet. Um den eSport-Modus zu aktivieren, öffne die Seitenleiste in einem unterstützten Spiel.

**Autoplay bei ausgeschaltetem Bildschirm**: Um diesen Modus zu aktivieren, öffne die Seitenleiste in einem Spiel, das dem Ultra-Spielmodus hinzugefügt wurde. Im Modus "Autoplay bei ausgeschaltetem Bildschirm" laufen die Spiele weiter, wenn der Bildschirm ausgeschaltet oder gesperrt ist. Dies trägt dazu bei, den Stromverbrauch zu senken, wenn Spiele im Hintergrund laufen.

#### **Einstellungen für Erlebnisverbesserung/Bitte nicht stören**

Funktionen wie Soundeffekte und visuelle Effekte sind verfügbar, um das Spielerlebnis zu verbessern. Gehe zu den Funktionen und folge den Anweisungen auf dem Bildschirm, um mehr über die Funktionen zu erfahren und sie bei Bedarf zu aktivieren.

# **Shortcuts und Eingabehilfen**

### **Super-Aufnahme**

Mit Super-Aufnahme kannst du Screenshots machen, den Bildschirm aufzeichnen oder animierte GIFs aufnehmen.

So erstellst du einen Screenshot:

· Wische vom oberen Rand des Bildschirms nach unten, um das Kontrollzentrum zu öffnen, tippe auf

und wähle eine geeignete Methode für den Screenshot.

· Wische zum schnellen Erstellen eines Screenshots mit drei Fingern nach unten.

· Halte die Ein-/Aus-Taste und die Taste zur Reduzierung der Lautstärke gleichzeitig gedrückt, um schnell einen Screenshot zu erstellen.

Aktiviere das **schwebende Screenshot-Fenster**. Wenn du einen Screenshot aufnimmst, wird ein schwebendes Fenster angezeigt. Du kannst auf das schwebende Fenster tippen, um den Screenshot in der Vorschau anzuzeigen, zu bearbeiten und zu teilen.

## $\bullet$  **Intelligente Teilung**

Easy Touch bietet einfachen Zugriff auf einige häufig verwendete Anwendungen oder Verknüpfungen auf deinem Telefon. Wenn diese Funktion aktiviert ist, wird Easy Touch auf dem Bildschirm als schwebende Schaltfläche (wie  $\bigcirc$ ) angezeigt.

Die intelligente Teilung erlaubt dir bequem die gleichzeitige Nutzung von zwei Apps. In einigen Anwendungen wird eine eingehende Nachricht als schwebendes Symbol angezeigt. Durch Tippen auf das Symbol wird der Bildschirm in zwei Hälften geteilt, sodass beide Anwendungen Platz finden.

**Bildschirmteilung**: Einzelheiten zur Aktivierung der Bildschirmteilung unter verschiedenen Umständen findet du in den Text- und Animationsanweisungen auf dem Bildschirm. **Empfohlene Apps für die Bildschirmteilung**: Wenn diese Funktion aktiviert ist, kann das System auf intelligente Weise vorhersagen, welche App du auf einem geteilten Bildschirm öffnen möchtest, und dir diese als erste Wahl vorschlagen.

## $\bullet$  **Intelligente Bewegung**

Hier findest du eine Sammlung verschiedener intelligenter Bewegungsfunktionen. Gehe zu den Funktionen und folge den Text- oder animierten Anweisungen auf dem Bildschirm, um mehr über die Funktionen zu erfahren und sie bei Bedarf zu aktivieren.

## **Schnellauswahl**

Schalte die **Schnellauswahl** ein und wähle eine Funktion oder App (z. B. Taschenlampe oder Kamera). Du kannst dann die Lautstärketaste nach unten drücken und gedrückt halten, um die ausgewählte Funktion oder App schnell zu starten, wenn der Bildschirm ausgeschaltet ist.

# **Hinweis:**

Die **Schnellauswahl** kann nicht während der Musikwiedergabe verwendet werden oder wenn der IR-Sensor blockiert ist.

## **Easy Touch**

Beschreibung einiger Merkmale:

· Eigenschaften anpassen: Gehe zum Menü Anpassen und tippe auf  $\pm/ \pm$ , um Easy Touch weitere Verknüpfungen oder häufig verwendete Apps hinzuzufügen.

· Motive ändern: Easy Touch ist in mehreren Motiven erhältlich. Gehe zu **Personalisierte Motive** und wähle dein bevorzugtes Motiv aus.

· Anzeigeeffekte einstellen: Lege unter **Anzeigeeffekte** die Sichtbarkeit von Easy Touch im Ruhezustand fest, lege fest, ob Easy Touch nach 3 Sekunden Inaktivität automatisch an den Bildschirmrand verschoben werden soll, und wähle, ob Easy Touch im Vollbildmodus automatisch ausgeblendet werden soll.

### **Blitzlicht-Erinnerung**

Wenn du den Schalter für ein Ereignis einschaltest, blinkt der hintere Blitz, wenn das Ereignis eintritt, während der Bildschirm ausgeschaltet ist. Aktiviere diese Funktion für Ereignisse nach Bedarf.

## **Aufgaben-Timer**

Tippe auf die Titelleiste des schwebenden Minifensters und halte sie gedrückt, um es an die gewünschte Position auf dem Bildschirm zu ziehen. Tippe auf aund zoome mit zwei Fingern oder ziehe das Bearbeitungssymbol, um die Größe des Minibildschirms anzupassen.

Die Bedienungshilfen ermöglichen eine bessere Interaktion mit den Apps deines Telefons. Sie erhöhen die Funktionalität der Apps und erleichtern die Bedienung des Telefons. Schalte die Bedienungshilfen ein/aus und stelle sie nach deinen Bedürfnissen ein.

Nachdem **Zeitgesteuertes Ein-/Ausschalten** eingestellt ist, schaltet sich das Telefon wie geplant automatisch ein oder aus. Vor dem Ausschalten wirst du gefragt, ob du das Telefon ausschalten möchtest. Wenn nicht, tippe auf **Abbrechen**. Wenn du das Ausschalten nicht bestätigst oder abbrichst, schaltet sich dein Telefon nach 60 Sekunden aus.

Du kannst den **Geplanten Vibrationsmodus**/**Geplanten Flugmodus** auf ähnliche Weise einstellen.

## **Einhand-Bedienung**

Wenn **Zugriff auf den Minibildschirm über Gesten** aktiviert ist, kannst du vom Rand des Bildschirms aus nach innen und dann nach außen wischen, um ein schwebendes Minifenster zu öffnen.

## **Bedienungshilfen**

Beschreibung einiger Merkmale:

· **Heruntergeladene Apps**: Zeige heruntergeladene Funktionen an, die den Inhalt des Bildschirms lesen oder Tasten zur Steuerung des Telefons verwenden können. Einzelheiten zur Verwendung einer Funktion findest du in der entsprechenden Textbeschreibung.

· **Screenreader**: Aktiviere diese Funktion, um den Text auf dem Bildschirm vorlesen zu lassen. Du kannst die gewünschte Engine, die Sprache, die Geschwindigkeit und den Ton auswählen.

· **Display**: Konfiguriere die Anzeigeeinstellungen (z. B. Schriftgröße und Zoom). Einzelheiten zur Verwendung einer Funktion findest du in der entsprechenden Textbeschreibung.

· **Interaktionseinstellungen**: Konfiguriere die Optionen für die Interaktion mit dem Telefon (z. B. die Reaktionszeit auf Berührungen oder Drücken des Bildschirms).

· **Audio und Text auf dem Bildschirm**: Stelle den bevorzugten Tonkanal und Untertitel für die Audiowiedergabe ein.

# **Digital Wellbeing & Jugendschutzeinstellungen**

Sie können die Nutzung des Geräts hier überprüfen und die Einstellungen einiger Funktionen anpassen, um die durch das Gerät verursachten Störungen zu reduzieren. Sie können außerdem Jugendschutzkontrollen einrichten, um die Gerätenutzung Ihrer Kinder im Auge zu behalten und zu verwalten.

# **Google**

Dein Konto ermöglicht den Zugang zu den entsprechenden Services. Melde dich bei deinem Konto an, um deine E-Mail-Adresse zu binden oder Informationen mit der Cloud zu synchronisieren.

Sie können einige der von Google bereitgestellten funktionalen Konfigurationen hier anpassen. Tippen Sie <sup>(2)</sup> auf dem Startbildschirm an, um sich über detaillierte Lösungen zu ähnlichen Problemen zu informieren.

## **Konten**

#### **Bei Konto anmelden**

#### **Ein Konto hinzufügen**

Um ein Konto hinzuzufügen, tippe auf **Konto hinzufügen** und wähle den Kontotyp aus. Es können mehrere Kontotypen hinzugefügt werden.

Du musst dich mit einem speziellen Google-Konto registrieren und anmelden, um einige Funktionen des Telefons nutzen zu können.

#### **Automatische Synchronisierung von App-Daten**

Aktiviere **Automatische Synchronisierung von App-Daten**, um App-Daten automatisch zu synchronisieren.

# **Hinweis:**

Für diese Funktion muss das Telefon mit dem Internet verbunden sein. Die Funktion zur automatischen Synchronisierung verbraucht Strom und Daten. Es wird empfohlen, diese Funktion nach Abschluss der Synchronisierung zu deaktivieren.

# **System**

## **Systemsteuerung**

**Bedienung über Gesten**: Verwende Gesten, um schnell zum vorherigen Bildschirm zurückzukehren, zum Startbildschirm zu wechseln und zwischen Apps zu wechseln. **Bedienung über 3 Schaltflächen**: Tippe auf die Schaltflächen, um schnell zum vorherigen Bildschirm zurückzukehren, zum Startbildschirm zu gelangen und zwischen den Anwendungen zu wechseln. Die Reihenfolge und der Stil der Schaltflächen können nach Belieben verändert werden.

## **Sprachen und Eingabe**

Um eine Sprache hinzuzufügen, tippe auf **Sprachen > +**. Um eine hinzugefügte Sprache als Standard festzulegen, ziehe die Sprache an den Anfang der Liste.

Um die unterstützten Eingabemethoden zu verwalten, tippe auf **Bildschirmtastatur >** und aktiviere oder deaktiviere die Eingabemethoden nach Bedarf.

## **Datum und Uhrzeit**

Das Telefon kann die korrekte Uhrzeit über das Internet abrufen. Du kannst die Zeitzone und die Uhrzeit manuell einstellen und das 24-Stunden-Format je nach Bedarf ein- oder ausschalten.

## **Daten sichern oder wiederherstellen**

"Telefon klonen" klont Daten von einem alten Telefon auf ein neues Telefon mit einem Fingertipp, ohne Daten zu verwenden.

Du kannst Apps und Daten deines Telefons auf dem Google-Server sichern und die gesicherten Daten auf deinem Telefon wiederherstellen.

Nimm dieses Gerät zum Beispiel als neues Telefon, tippe auf U und wähle den Typ des alten Telefons (iPhone oder Android) aus, folge den Anweisungen auf dem Bildschirm, um die entsprechende App auf deinem alten Telefon zu öffnen, und scanne den generierten QR-Code.

## **Optionen zurücksetzen**

Setze die Netzwerk-/Bluetooth-Einstellungen deines Telefons zurück und stelle bei Bedarf alle Daten wieder her oder lösche sie.

# **Hinweis:**

Mit **Alle Daten löschen** werden alle Daten aus dem internen Speicher deines Telefons gelöscht.

## **Telefon klonen**

# **Über das Telefon**

Navigieren Sie zu **Über das Telefon**. Hier werden verschiedene Informationen zum Telefon angezeigt. Rechtliche Hinweise finden Sie unter **Über das Telefon> Rechtliche Hinweise** .

**Kundendienst**: Hier finden Sie die Bedienungsanleitung des Telefons, die E-Garantiekarte sowie weitere Informationen zur optimalen Nutzung Ihres Telefons.

## **Hinweis:**

Aktivieren Sie vor der Nutzung dieser Funktion den Netzwerkzugriff auf Ihrem Telefon.

# **Entwickleroptionen**

**Entwickleroptionen** wendet sich an Android-Entwickler. Das Aktivieren eingestellter Optionen unter **Entwickleroptionen** kann dazu führen, dass Apps oder das Gerät abstürzen oder nicht wie erwartet funktionieren. Fahren Sie mit Bedacht fort. Bevor Sie das Gerät mit einem PC-Tool verwalten, aktivieren Sie **USB-Debugging**. Der Schalter **USB-**

**gg g Debugging** befindet sich im Menü **Entwickleroptionen**. Aufrufen des Menüs **Entwickleroptionen**:

- 1. Öffnen Sie **Einstellungen >Über das Telefon>Software-Information**.
- 2. Tippen Sie sieben Mal auf **Build-Nummer**.
- 3. Das Menü **Entwickleroptionen** wird unter **Einstellungen >System** angezeigt.

# **System aktualisieren**

Über **System aktualisieren** können Sie Ihre Telefonsystem schnell und einfach aktualisieren. Aktivieren Sie zuerst Wi-Fi oder das Datennetzwerk. Wechseln Sie dann zu **Einstellungen** und tippen Sie auf **System aktualisieren**. Das Telefon erkennt neue Softwareversionen automatisch, und Sie können diese dann herunterladen und installieren.

# **Hinweis:**

Kopieren Sie die Anwendung als "II·xxx", um sie von der Originalanwendung unterscheiden zu können. Diese Funktion bietet Ihnen die Möglichkeit, sich mit einem anderen Konto anzumelden. Es ist nicht nötig, in einer App die Konten zu wechseln.

Eine Wiederherstellung oder Aktualisierung des Systems, die nicht vom Unternehmen durchgeführt wird, kann Sicherheitsrisiken verursachen. Es wird empfohlen, wichtige Daten vor der Aktualisierung auf einem Speichergerät zu sichern. Für eine Systemaktualisierung kann eine großes Datenvolumen anfallen. Daher wird die Nutzung einer Wi-Fi-Verbindung empfohlen.

# **Klon-App**

Öffnen Sie **Klon-App** und setzen Sie den Schalter der installierten Apps, die diese Funktion unterstützen, auf die eingeschaltete Position. Wenn der Schalter in der eingeschalteten Position ist, wird auf dem Bildschirm eine geklonte App erstellt.

# **Hinweis:**

1. Wenn die Klon-App für eine App ausgeschaltet ist oder diese App deinstalliert wird, werden die Klon-App und ihre Daten gelöscht.

2. Die Verwendung doppelter Anwendungen kann die Datennutzung erhöhen. Bitte bereinigen Sie rechtzeitig in iManager. 3. In Anbetracht der tatsächlichen Verwendung von Szenen und der Einschränkungen für Drittanbieter-Anwendungen unterstützt diese Funktion nur Anwendungen, die mit Kontoanmeldung arbeiten. Andere Anwendungen unterstützen diese Funktion derzeit nicht.

4. Geklonte Apps funktionieren nur auf unserem Launcher.

# **Mehrere Nutzer**

#### **Beschreibung der Nutzertypen**

Nutzer: Eine Person, der dein Gerät zwar nicht gehört, die es aber oft benutzt. Jeder Nutzer hat seinen eigenen exklusiven Bereich und kann seinen eigenen Startbildschirm einrichten, sich bei Konten anmelden und Apps installieren.

Gast: Eine Person, die dein Gerät nur für kurze Zeit benutzt. Gäste haben auch ihren eigenen Speicherplatz auf dem Telefon, den du einfach löschen kannst, wenn du ihn nicht mehr benötigst.

### **Neuen Nutzer hinzufügen oder entfernen**

Um einen neuen Nutzer hinzuzufügen, schalte Mehrere Nutzer ein und tippe auf <sup>(2)</sup>. Du kannst dann zum Nutzerkonto wechseln und den Nutzer seinen exklusiven Bereich auf dem Telefon einrichten lassen.

 $\cdot$  Wenn dir das Telefon gehört, tippe auf den Nutzernamen und dann auf  $\Box$ . Alle Apps und Daten unter diesem Nutzernamen werden ebenfalls gelöscht.

Einen Nutzer entfernen:

 $\cdot$  Wenn dir das Telefon nicht gehört, tippe auf  $\bullet$  und dann im Pop-up-Fenster auf "XXX (Nutzername) löschen". Die Löschung eines Nutzers kann nicht rückgängig gemacht werden. Das Telefon wechselt dann wieder in den Bereich des Besitzers.

1. Um eine einzelne Benachrichtigung zu bearbeiten, wische vom oberen Bildschirmrand nach unten, um den Shortcut-Bereich zu öffnen, tippe auf die Benachrichtigung, halte sie gedrückt und tippe auf ↓ um die App-Benachrichtigung ein- oder auszuschalten und die Art der Benachrichtigung nach Bedarf zu ändern. 2. Um eine Benachrichtigung zu löschen, wische auf der Benachrichtigung nach links oder rechts oder tippe auf "Alle löschen" unter den Benachrichtigungen.

# **Benachrichtigungen**

#### **Chat-Einstellungen**

Lege fest, wie SMS-Nachrichten oder Benachrichtigungen von Apps empfangen werden sollen. Hier werden priorisierte oder bearbeitete Chats angezeigt.

Um einen Chat zu bearbeiten, wische vom oberen Bildschirmrand nach unten, um den Shortcut-Bereich zu öffnen, und tippe länger auf den Chat, den du bearbeiten möchtest.

#### **Verwaltung**

Hier kannst du den Benachrichtigungsverlauf einiger Apps oder des gesamten Telefons anzeigen, und du kannst auch einstellen, ob du es Apps und Geräten erlaubst, Benachrichtigungen zu lesen.

Sie können die Einstellungsseite für drahtlose Notrufe aufrufen, um "Warnungen zulassen" zu aktivieren oder zu deaktivieren, den "Notrufverlauf" anzuzeigen, "Warnungserinnerung" festzulegen und andere Aktionen durchzuführen.

# **Hinweis:**

Einige Benachrichtigungen können erst gelöscht werden, nachdem die entsprechenden Aktionen durchgeführt wurden.

## **Reguläre**

Einstellungen Hier ist eine Sammlung von Einstellungen zu Benachrichtigungen, beispielsweise Benachrichtigungston, Benachrichtigungsverzögerung sowie Anzeigeart der App-Symbolbadges auf dem Startbildschirm. Du kannst die entsprechenden Optionen ein-/ausschalten oder entsprechend deiner Vorlieben auswählen.

### **Funknotalarme**

Sie können Notrufinformationen (wie Bedrohungswarnungen/Vermisstenmeldungen von Kindern) verwalten, die Sie von Ihrem Mobilfunkanbieter erhalten haben. Ihnen wird ein Pop-up-Fenster angezeigt oder Sie erhalten eine Benachrichtigung, sobald Sie die Informationen auf Ihrem Telefon erhalten. Die Anzeigelogik (Pop-up-Fenster, Ton und Vibration) wird entsprechend der SIM-Karte bzw. eSIM-Karte angepasst.

Um Einstellungen zu ändern, gehen Sie zu: **Einstellungen > Benachrichtigungen > Drahtlose Notrufe**.

# **Wartung und Service**

# **Wartung**

Ein gründliches Verständnis der Wartung und Instandhaltung des Telefons kann helfen, dein Telefon sicherer und effektiver zu nutzen und seine Lebensdauer so weit wie möglich zu verlängern. Weitere Informationen findest du in der Anleitung, die dem Gerät beiliegt.

# **Telefon und Zubehör**

Dieses Telefon verwendet das Betriebssystem Android. Um die Version des Telefons anzuzeigen, wechsle zu **Einstellungen >Über das Telefon>Software-Information**.

Unter **Einstellungen >Über das Telefon > Rechtliche Hinweise > Sicherheitsinformationen** findest du die Sicherheitserwägungen zu diesem Gerät. Sie sollen dir bei der sichereren Nutzung helfen.

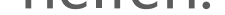

# **Hilfe**

Wenn du während der Nutzung des Telefons Fragen hast, wende dich an deinen Mobilfunkanbieter oder an unseren Kundendienst. Gehe zu **Einstellungen > Über das Telefon > Kundendienst > Service Center**, um unsere Kundendienst-Hotline zu finden.

## **Unterstützte Dateiformate**

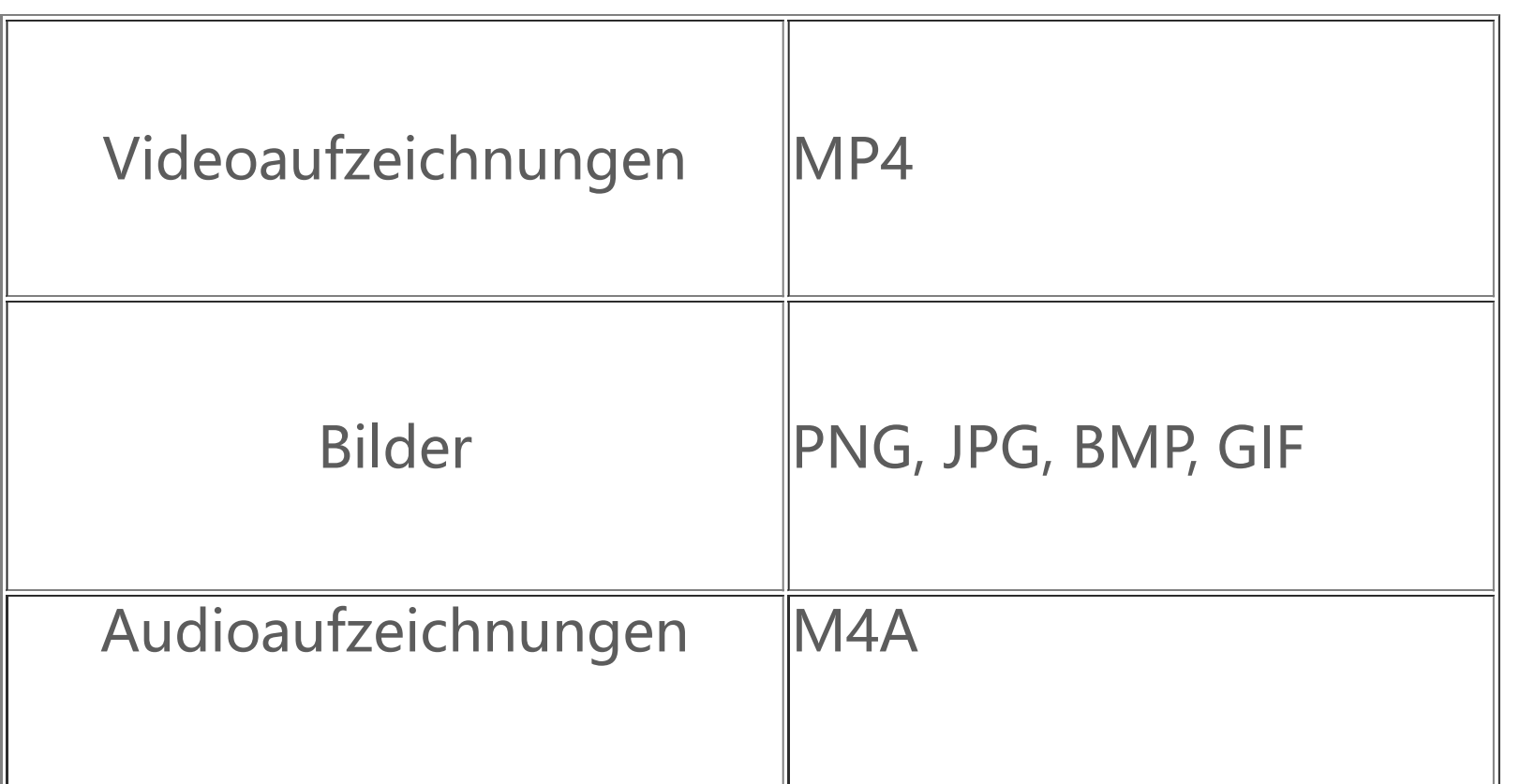

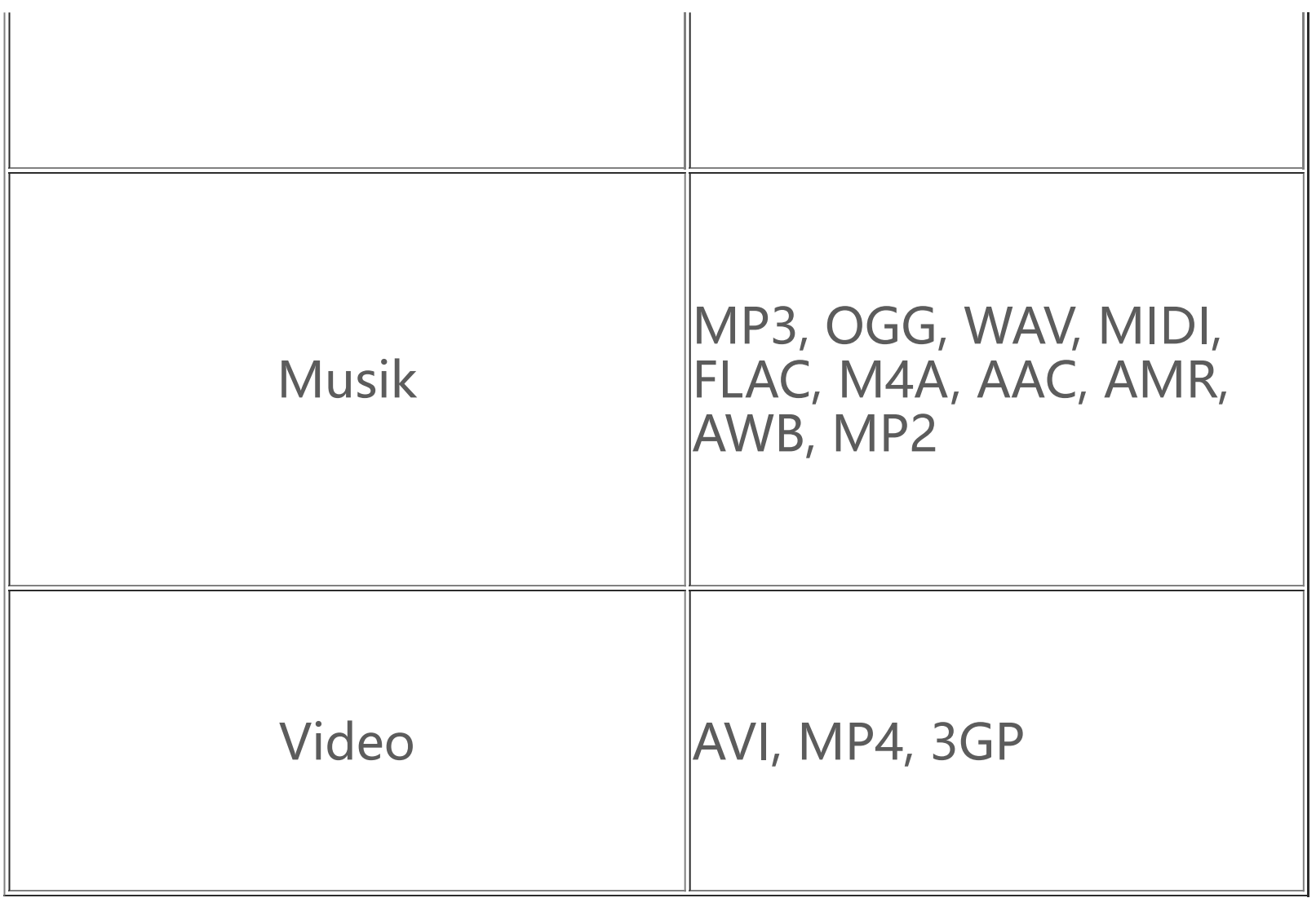

# **Anweisungen zum Herstellen einer USB-Verbindung**

Verbinde dein Telefon per USB-Kabel mit einem PC, wische die Benachrichtungsleiste auf deinem Telefon nach unten, tippe auf die Ladeverbindungsbenachrichtigung und wähle in der aufgerufenen Seite **Dateiübertragung**, um über den PC die Dateien auf deinem Telefon zu verwalten.

#### **Windows**

1. Für Windows 7 oder höher müssen keine Treiber installiert werden. Doppelklicken Sie auf "PC" (Win 7) bzw. "Dieser PC" (Win 10) auf dem Desktop, um Ihr Gerät anzuzeigen, und doppelklicken Sie anschließend darauf, um Dateien auf Ihrem Telefon zu kopieren und zu verwalten. 2. Benutzer von Windows XP müssen auf Windows 7 oder höher aufrüsten oder das MTP-Plug-in herunterladen und installieren, um die Telefondateien von ihrem Computer aus zu verwalten.

1. Benutzer von Mac OS müssen zum Verwalten der Telefondateien "AndroidFileTransfer.dmg" herunterladen.

## **Hinweis:**

Auf Computern mit Windows XP muss Windows Media Player 11 oder höher installiert werden, um die ordnungsgemäße Funktion zu gewährleisten.

#### **Mac**

2. MacOS-Benutzer müssen das MTP-Plug-in herunterladen und installieren, um Telefondateien von ihrem Computer aus zu verwalten.

#### **Linux**

Verwalten Sie die Telefondateien mit der mtpfs-Software:

- 1. Installieren Sie das Tool: "sudo apt-get install mtp-tools mtpfs".
- 2. Erstellen Sie ein neues Verzeichnis: "sudo mkdir / media/mtp".
- 3. Ändern Sie die Verzeichnisberechtigung: "sudo chmod 755 / media/mtp".
- 4. Installieren Sie das Gerät: "sudo mtpfs -o allow other /media/mtp ". Anschließend können Sie die Telefondateien im Dateimanager verwalten.
- 5. Zum Entladen eines Geräts verwenden Sie "sudo umount /media/mtp".

Trennen Sie während der Installation nicht das USB-Datenkabel zwischen dem Telefon und dem Computer. Wenn die Verwendung nach der Installation nicht möglich ist, starten Sie den Computer neu oder führen Sie die Installation erneut aus.